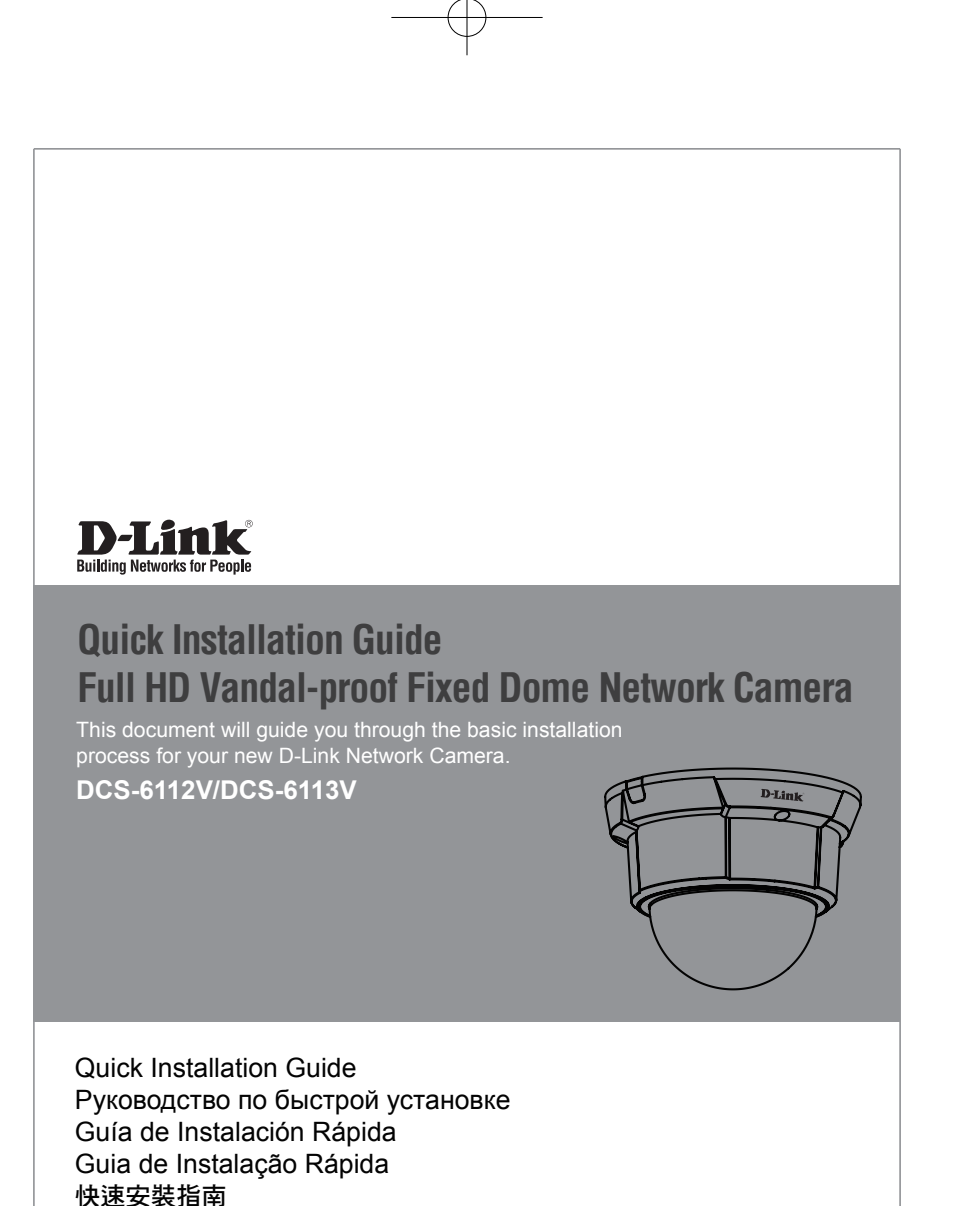

Documentation also available on CD and via the D-Link Website

Petunjuk Pemasangan Cepat

# **DCS-6112V/DCS-6113V Quick Install Guide**

**DCS-6112V/DCS-6113V**<br>
This installation guide provides basic instructions for netating the DCS-8112V/<br>
DCS-6113V Network Camera on your network. For additional information about how to<br>
use the camera-please are the U-B i This installation guide provides basic instructions for installing the DCS-6112V/ DCS-6113V Network Camera on your network. For additional information about how to use the camera, please see the User's Manual which is available on the CD include in this package or from the D-Link support website.

# **Installation Steps**

- 1. Verify the package contents against the list below.
- 2. Hardware Overview
- 3. Hardware Installation
- 4. Configuration with Wizard
- 5. Adjust the Viewing Angle
- 6. Attaching the Enclosure

# **1. Package Contents**

- DCS-6112V/DCS-6113V Network Camera
- Manual and Software on CD-ROM
- CAT5 Ethernet Cable
- AV / Power cable
- Power Adapter
- **Screwdriver**
- **Screw**
- Alignment Sticker
- Quick Install Guide

If any of the above items are missing, please contact your reseller.

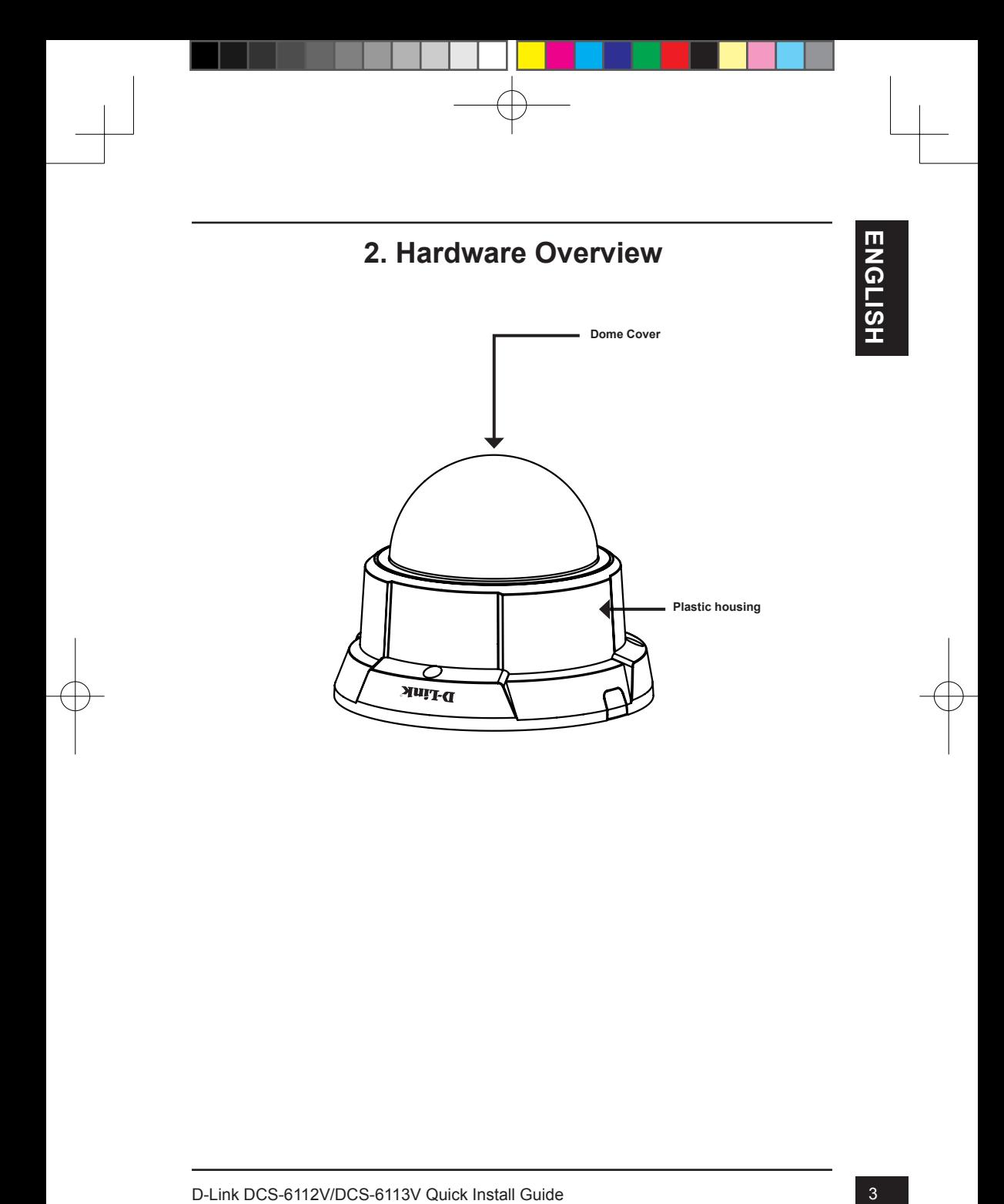

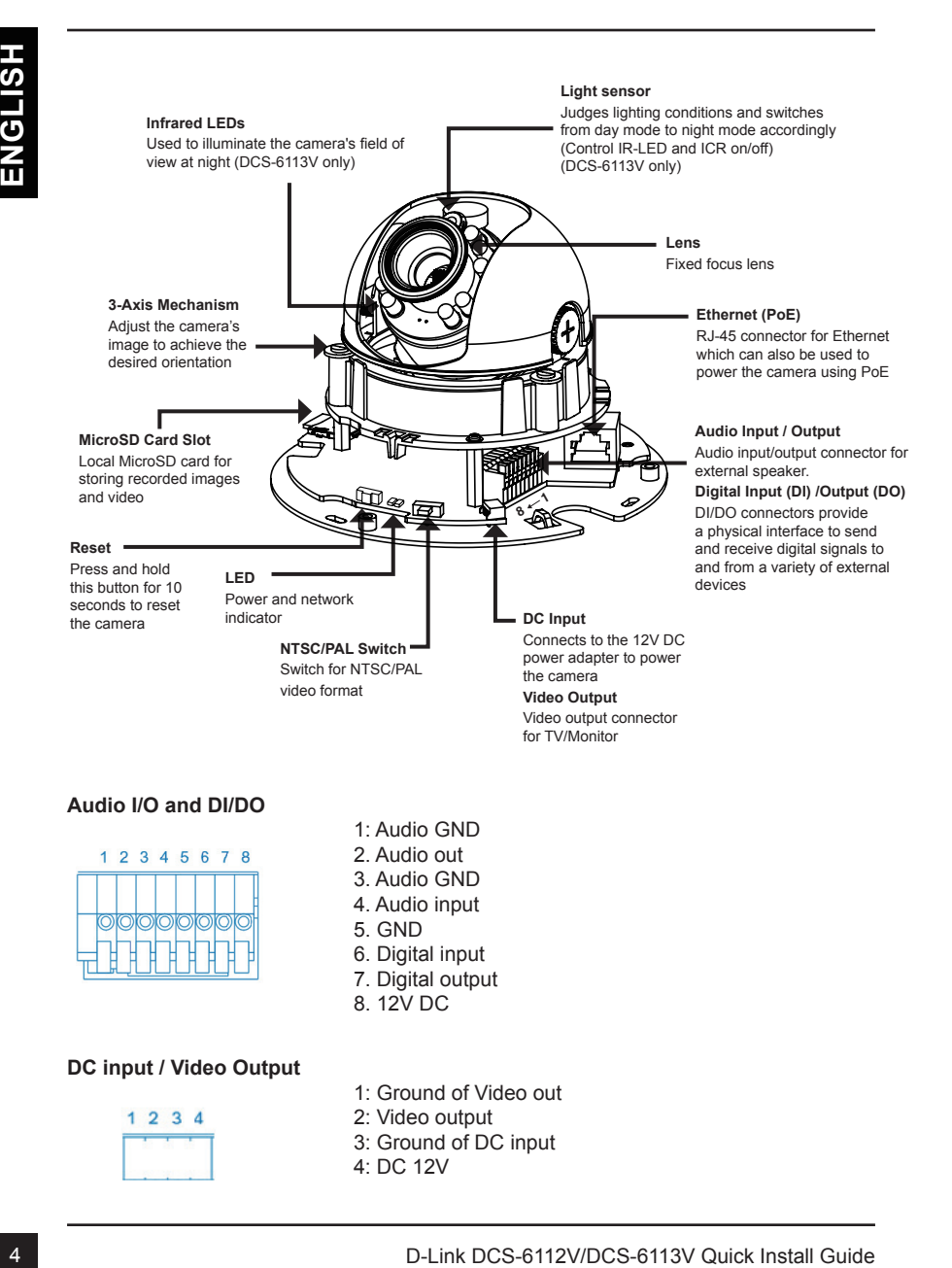

### **DC input / Video Output**

- 
- 1: Ground of Video out
- 2: Video output
- 3: Ground of DC input
- 4: DC 12V

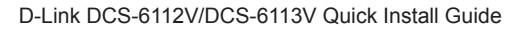

# **3. Hardware Installation**

### **Mounting to a Ceiling or a Wall**

- 1.Locate an area on the ceiling or wall which is capable of supporting the weight of the camera.
- 2.Attach the alignment sticker to the ceiling or wall.
- 3.Drill two pilot holes where the holes of the alignment sticker are located.
- 4.Insert the supplied plastic anchors into the drilled holes, and align the holes at the base of the camera with the plastic anchors.
- 5.The camera can be mounted with the cable routed through the ceiling, wall or from the side.
- 6.Insert the provided screws through the holes. Use a screwdriver to tighten and secure.

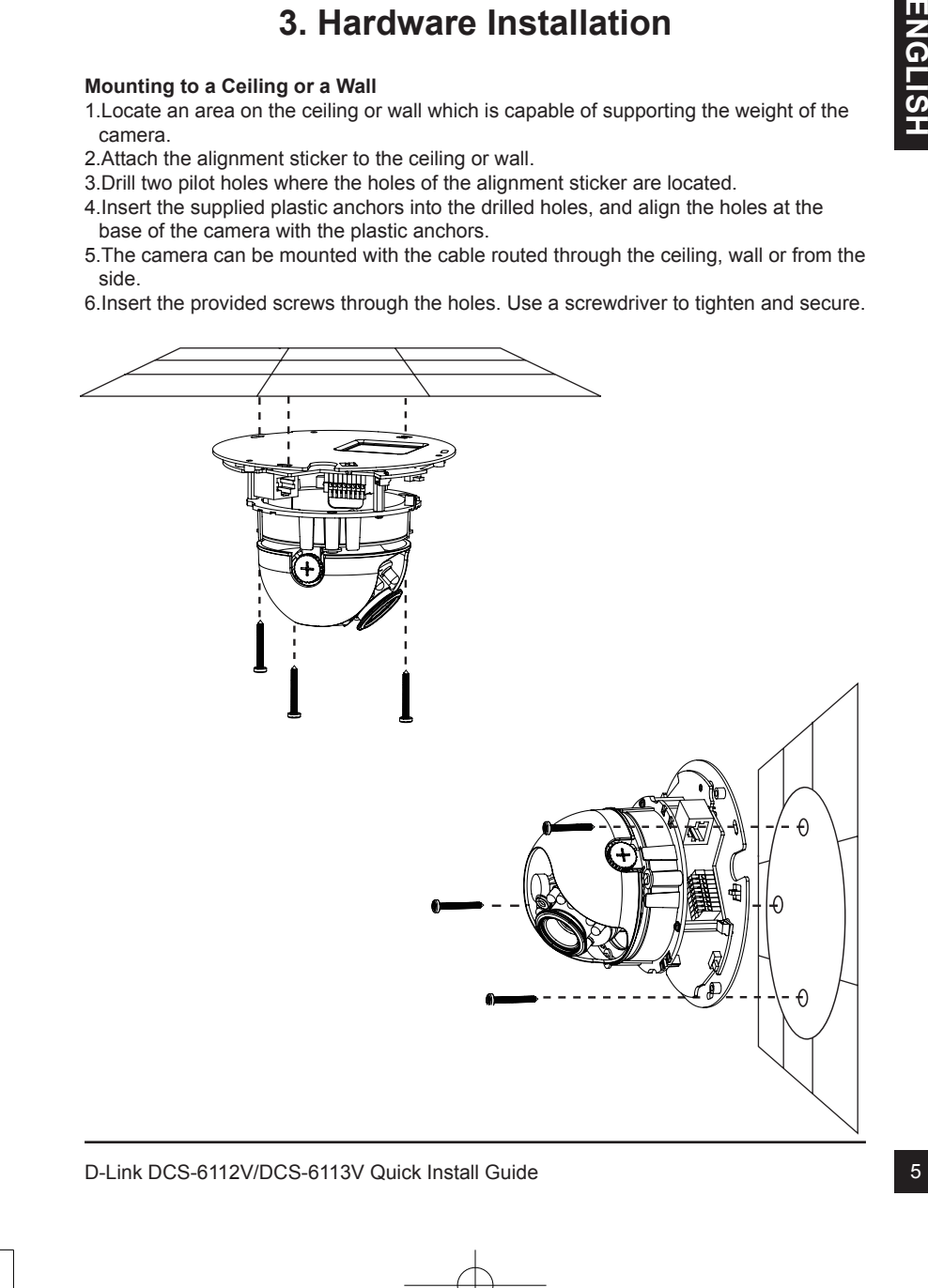

and receive digital signals to and from a variety of external

### **General Connection (without PoE)**

Connect the network camera to a switch or router via an Ethernet cable. Connect the supplied power cable from the camera to a power outlet.

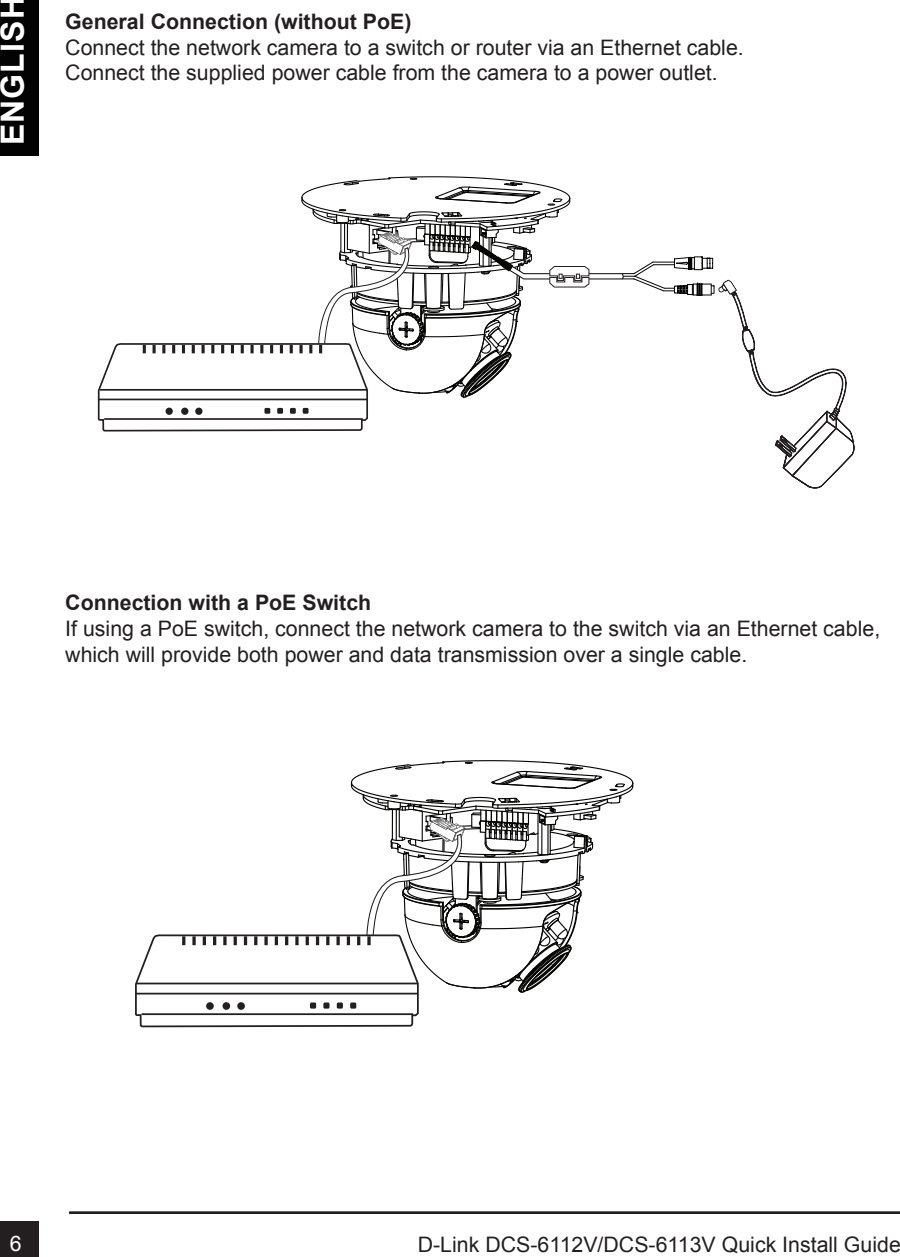

### **Connection with a PoE Switch**

If using a PoE switch, connect the network camera to the switch via an Ethernet cable, which will provide both power and data transmission over a single cable.

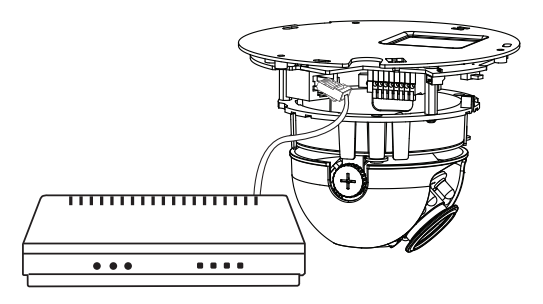

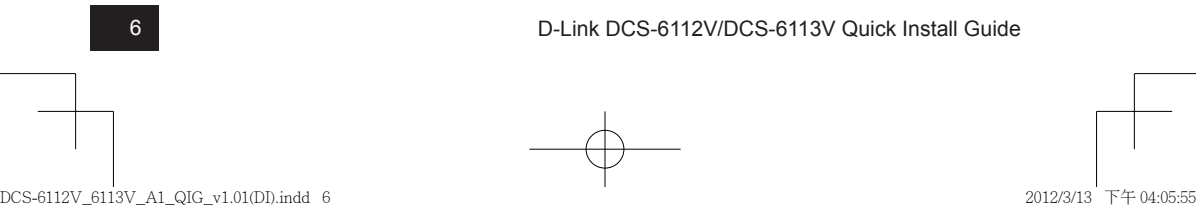

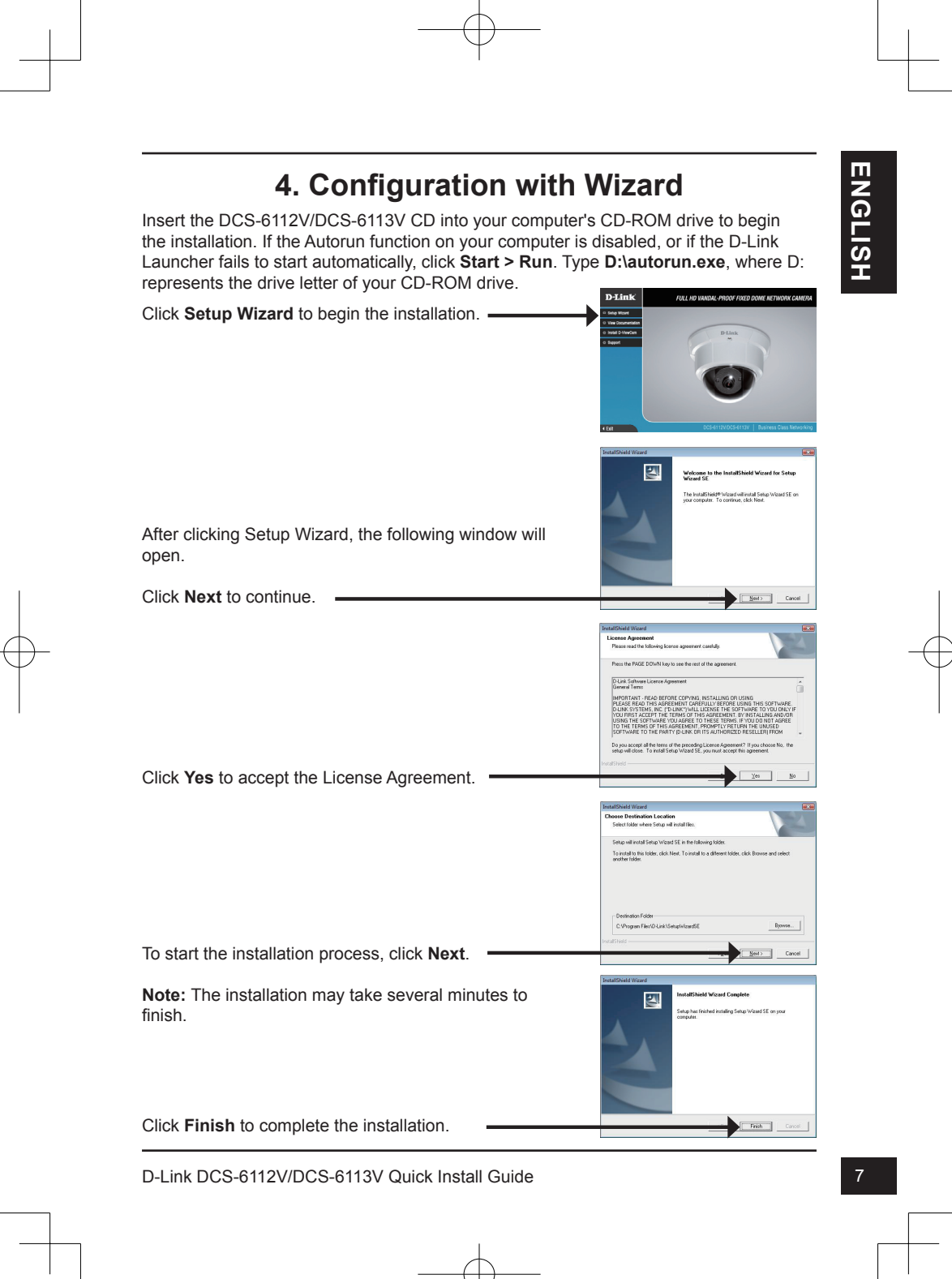

Click on the **D-Link Setup Wizard SE** icon that was created in your Windows Start menu.

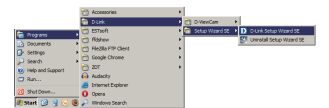

### **Start > D-Link > Setup Wizard SE**

Click on the D-Link Setup Wizard SE icon that was<br>
screated in your Windows Start menu.<br>
Start > D-Link > Setup Wizard SE<br>
The Setup Wizard Setup Ward SE<br>
The Setup Wizard Setup Ward SE<br>
a) the displayed. If your convert c The Setup Wizard will appear and display the MAC address and IP address of your camera(s). If you have a DHCP server on your network, a valid IP Address will be displayed. If your network does not use a DHCP server, the network camera's default static IP **192.168.0.20** will be displayed. Click the **Wizard** button to continue.

Enter the Admin ID and password. When logging in for the first time, the default Admin ID is **admin** with the password left blank.

Click **Next**, to proceed to the next page.

Select DHCP if your camera obtains an IP address automatically when it boots up. Select static IP if the camera will use the same IP address each time it is started.

Take a moment to confirm your settings and click **Restart**.

Click **Next**, to proceed to the next page.

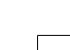

# **Viewing Camera via Web Browser**

Click on the **D-Link Setup Wizard SE** icon that was created in your Windows Start menu.

### **Start > D-Link > Setup Wizard SE**

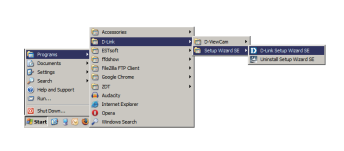

Select the camera and click the button labeled "**Link**" to access the web configuration.

The Setup Wizard will automatically open your web browser to the IP address of the camera.

Enter **admin** as the default username and leave the password blank. Click **OK** to continue.

Viewing Camera via Web Browser<br>
Created in your Windows Start menu.<br>
Start > D-Link Setup Wizard SE<br>
Start > D-Link > Setup Wizard SE<br>
Start > D-Link > Setup Wizard SE<br>
Select the camera and click the button labeled "Link" This section shows your camera's live video. You can select your video profile and view or operate the camera. For additional information about web configuration, please refer to the user manual included on the CD-ROM or the D-Link website.

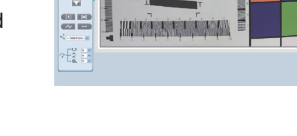

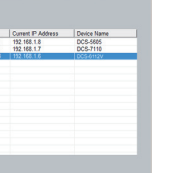

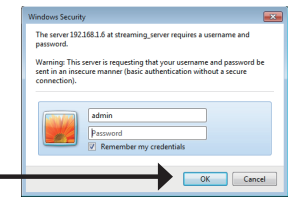

# **5. Adjust the viewing angle**

Loosen the pan screw and turn the lens module left and right until the desired position is achieved; tighten the pan screw once completed. Loosen the tilt screws on both sides of the camera, and turn the lens module up and down until the desired position is achieved; tighten the tilt screws once completed.

Loosen the image adjustment screw and turn the lens to adjust the network camera's image until the desired orientation is achieved, tighten the image adjustment screw once completed.

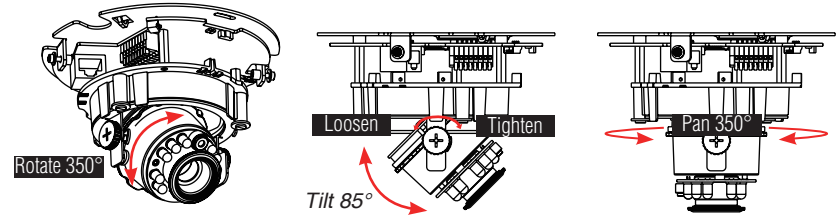

# **6. Attaching the Enclosure**

1.Align the inner side of the black cover with the notch on both sides of the lens, fix the black Cover.

- 2.If you choose to the feed the cable through the ceiling or wall, arrange the cable neatly through the cable hole. If you choose to feed the cable from the side, remove plate A.
- 3.Attach the dome cover to the camera as the direction shown below. With idiot-proof mechanism design, the dome cover cannot be attached if the angle does not fit.
- 4.Finally, make sure all parts of the camera are securely installed.

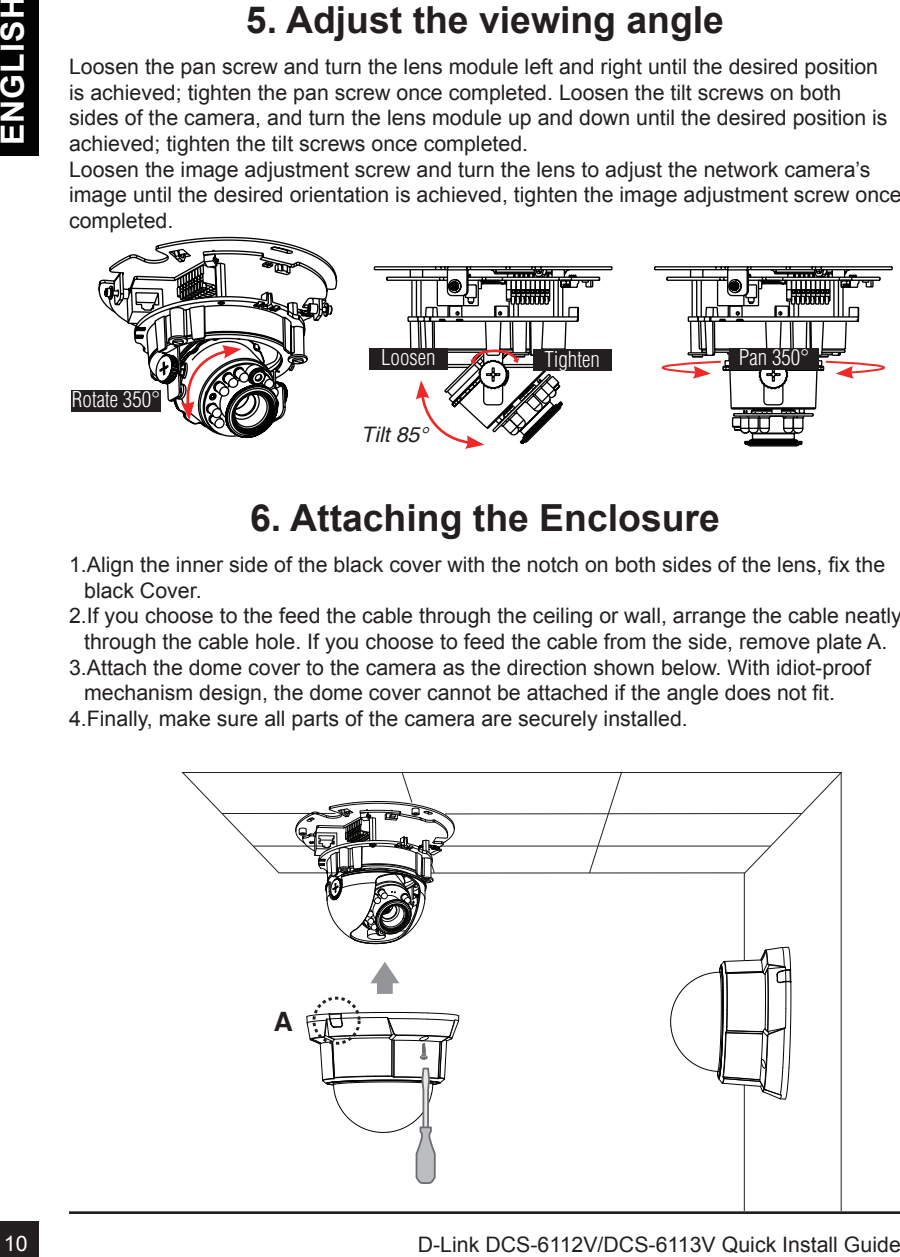

# **Technical Support**

You can find software updates and user documentation on the D-Link website.

### **Tech Support for customers in**

### **Australia:**

Tel: 1300-766-868 24/7 Technical Support Web: http://www.dlink.com.au E-mail: support@dlink.com.au

### **India:**

Tel: +91-22-27626600 Toll Free 1800-22-8998 Web: www.dlink.co.in E-Mail: helpdesk@dlink.co.in

### **Singapore, Thailand, Indonesia, Malaysia, Philippines, Vietnam:**

Singapore - www.dlink.com.sg Thailand - www.dlink.co.th Indonesia - www.dlink.co.id Malaysia - www.dlink.com.my Philippines - www.dlink.com.ph Vietnam - www.dlink.com.vn

### **Korea:**

Tel : +82-2-2028-1810 Monday to Friday 9:00am to 6:00pm Web : http://d-link.co.kr E-mail : g2b@d-link.co.kr

### **New Zealand:**

Tel: 0800-900-900 24/7 Technical Support Web: http://www.dlink.co.nz E-mail: support@dlink.co.nz

### **South Africa and Sub Sahara Region:**

Tel: +27 12 661 2025 08600 DLINK (for South Africa only) Monday to Friday 8:30am to 9:00pm South Africa Time Web: http://www.d-link.co.za E-mail: support@d-link.co.za

### **Saudi Arabia (KSA):**

Tel: +966 01 217 0008 Fax: +966 01 217 0009 Saturday to Wednesday 9.30AM to 6.30PM Thursdays 9.30AM to 2.00 PM E-mail: Support.sa@dlink-me.com

### **D-Link Middle East - Dubai, U.A.E.**

Plot No. S31102, Jebel Ali Free Zone South, P.O.Box 18224, Dubai, U.A.E. Tel: +971-4-8809022 Fax: +971-4-8809066 / 8809069 Technical Support: +971-4-8809033 General Inquiries: info.me@dlink-me.com Tech Support: support.me@dlink-me.com

### **Egypt**

1, Makram Ebeid Street - City Lights Building Nasrcity - Cairo, Egypt Floor 6, office C2 Tel.: +2 02 26718375 - +2 02 26717280 Technical Support: +2 02 26738470 General Inquiries: info.eg@dlink-me.com Tech Support: support.eg@dlink-me.com

### **Kingdom of Saudi Arabia**

Office #84 Al Khaleej Building ( Mujamathu Al-Khaleej) Opp. King Fahd Road, Olaya Riyadh - Saudi Arabia Tel: +966 1 217 0008 Technical Support: +966 1 2170009 / +966 2 6522951 General Inquiries: info.sa@dlink-me.com Tech Support: support.sa@dlink-me.com

### **Pakistan**

Islamabad Office: 61-A, Jinnah Avenue, Blue Area, Suite # 11, EBC, Saudi Pak Tower, Islamabad - Pakistan Tel.: +92-51-2800397, 2800398 Fax: +92-51-2800399

Vision and software update and user concernensino on the D-Link Middle Bast - Dubai, U.A.E.<br>
Tech Support for customers in D-Link Middle Bast - Dubai, U.A.E.<br>
Tech Support for customers in D-Link Middle Bast - Dubai, U.A Karachi Office: D-147/1, KDA Scheme # 1, Opposite Mudassir Park, Karsaz Road, Karachi – Pakistan Phone: +92-21-34548158, 34326649 Fax: +92-21-4375727 Technical Support: +92-21-34548310, 34305069 General Inquiries: info.pk@dlink-me.com Tech Support: support.pk@dlink-me.com

# **Technical Support**

### Unit 5, 5th Floor, No. 20, 17th Alley , Bokharest St. , Argentine Sq. , Tehran IRAN Postal Code : 1513833817 Tel: +98-21-88880918,19 +98-21-88706653,54 General Inquiries: info.ir@dlink-me.com Tech Support: support.ir@dlink-me.com

### **Morocco**

**Iran**

M.I.T.C Route de Nouaceur angle RS et CT 1029 Bureau N° 312 ET 337 Casablanca Maroc Phone : +212 663 72 73 24 Email: support.na@dlink-me.com

### **Lebanon RMA center**

Dbayeh/Lebanon PO Box:901589 Tel: +961 4 54 49 71 Ext:14 Fax: +961 4 54 49 71 Ext:12 Email: taoun@dlink-me.com

### **Bahrain**

Technical Support: +973 1 3332904

### **Kuwait:**

Technical Support: + 965 22453939 / +965 22453949

### **Türkiye Merkez İrtibat Ofisi**

Ayazağa Maslak yolu Erdebil Cevahir İş Merkezi No: 5/A Ayazağa / Maslak İstanbul Tel: +90 212 2895659 Ücretsiz Müşteri Destek Hattı: 0 800 211 00 65 Web:www.dlink.com.tr Teknik Destek: support.tr@dlink.com.tr

**12 D-Link DCS-6112 D-Link DCS-6112 D-Link DCS-6112V/DCS-6113V Quick Install Guide Technical Guide Contents Install Cuide Contents Install Cuide Contents Install Guide Contents Install Guide Contents Install Guide Conten** 073-796-2797

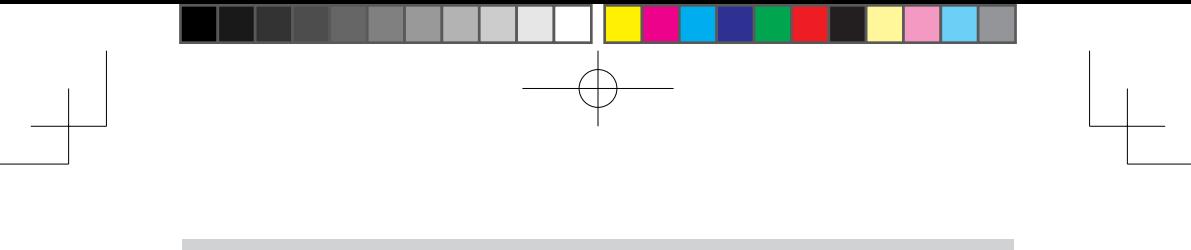

NOTES

13

# **Руководство по быстрой установке DCS-6112V/DCS-6113V**

намеры, пожалуйста, обращайтесь к руководству пользователя на СО диске из<br>
смитнекта поставки или через web-сайт D-Link.<br>
1. Убедитесь в напичии всех компонентов по стиюсу ниже.<br>
2. Обзор устройства<br>
4. Настройка с помощ Данное руководство содержит основные инструкции по установке камеры DCS-6112V/DCS-6113V в сети. За дополнительной информацией об установке камеры, пожалуйста, обращайтесь к руководству пользователя на CD диске из комплекта поставки или через web-сайт D-Link.

# **Шаги установки**

- 1. Убедитесь в наличии всех компонентов по списку ниже.
- 2. Обзор устройства
- 3. Установка устройства
- 4. Настройка с помощью мастера по установке
- 5. Регулировка угла обзора
- 6. Установка корпуса

# **1. Комплект поставки**

- Сетевая камера DCS-6112V/DCS-6113V
- CD-диск с руководством пользователя и программным обеспечением
- Кабель Ethernet 5 категории
- Кабель питания AV
- Адаптер питания
- Отвертка
- $^{\circ}$  Винты
- Стикер
- Руководство по быстрой установке

Если что-либо из перечисленного отсутствует, пожалуйста, обратитесь к поставщику.

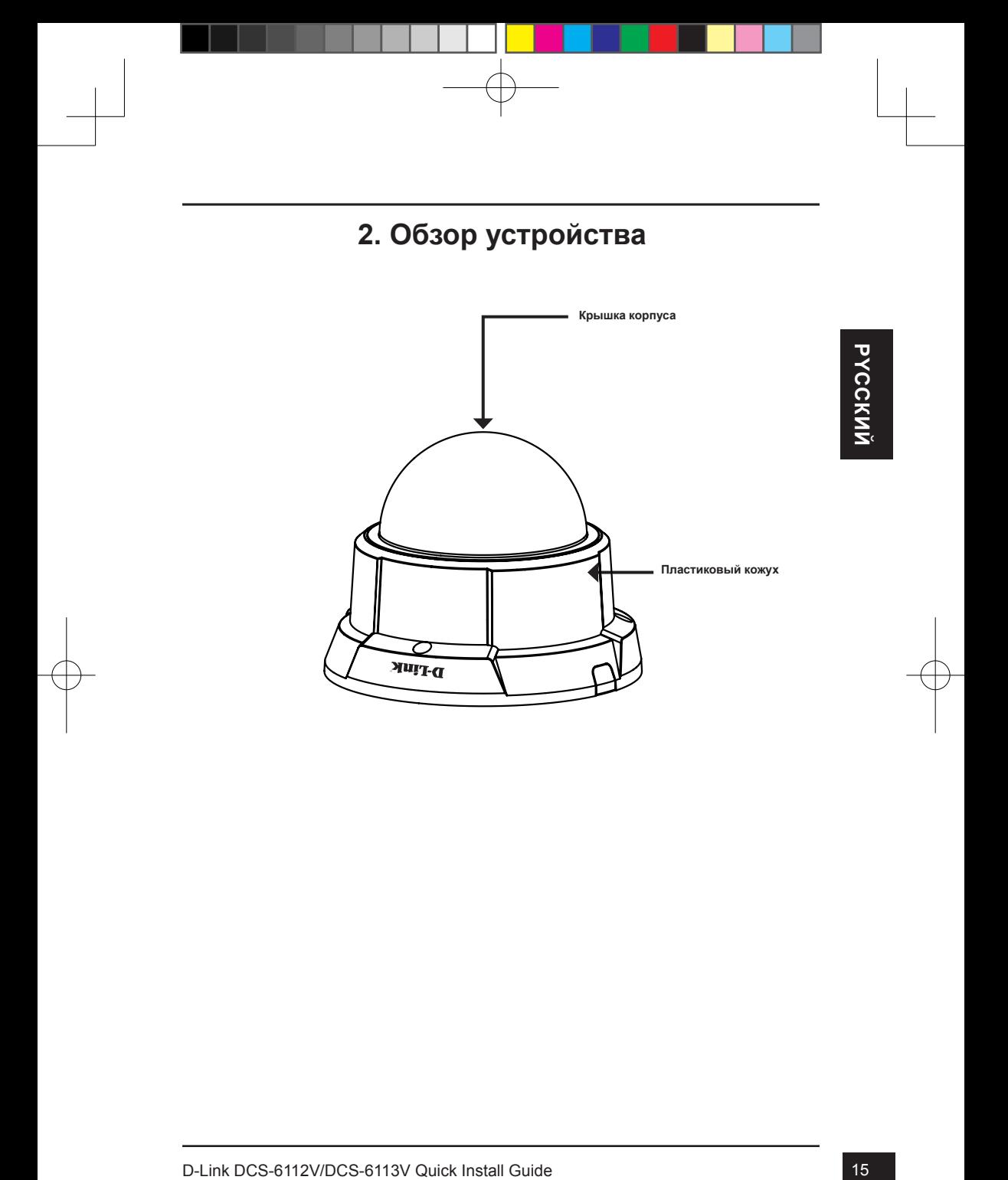

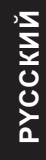

He consider priori and the experimental and the experimental and the experimental and the experimental and the experimental and the experimental and the experimental and the experimental and the experimental and the exper ночной или дневной режим (управление ИК-датчиком и включение/отключение ICR) (только DCS-6113V) **Переключатель NTSC/PAL** Пореключатель форматов NTSC/PAL **Инфракрасные диоды** Используется для освещения области камеры для ночного обзора (только DCS-6113V) **Индикатор** Индикатор питания и сети **Ethernet (PoE)** Разъем RJ-45 для Ethernetсоединения, который может также использоваться для питания камеры с помощью Power over Ethernet (PoE) **Слот для карты MicroSD** Карта MicroSD для записи изображений и видео **Входной разъем для постоянного тока** Для подключения к адаптеру питания 12 В постоянного тока для питания камеры **Выходной видеоразъем** Выходной видеоразъем для ТВ/монитора **Объектив** Объектив с фиксированным фокусным расстоянием **3-х осевой механизм**  Позволяет регулировать положение камеры **Аудиоразъем I/O** Аудиоразъем input/output для внешних динамиков **Цифровой разъем DI/DO**  Цифровые разъемы DI/DO обеспечивают физический интерфейс для отправки и приема цифровых сигналов из различных внешних устройств. **Кнопка Reset** Нажмите и удерживайте кнопку в течение 10 секунд для сброса настроек камеры **8 <sup>1</sup>**

### **Аудиоразъемы I/O и DI/DO**

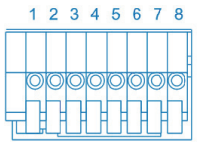

- 1: Цифровой выход
- 2: Цифровой вход
- 3: Земля
- 4: Аудиовход
- 5: Земля аудиовхода
- 6: Аудиовыход
- 7: Земля аудиовыхода
- 8: Питание + 12В

### **Входной разъем для постоянного тока / Выдеовыход**

- 1: Земля видеовыхода
- 2: Видеовыход
	- 3: Земля входного разъема для постоянного тока
	- 4: Постоянный ток 12В

**Светочувствительный датчик** В зависимости от условий освещения переключается в

# **3. Установка устройства**

### **Установка на потолок или стену**

- 1.Определите местонахождение установки камеры на потолке или на стене, способной выдержать вес устройства.
- 2.Наклейте выравнивающий стикер на потолок или стену.
- 3.Просверлите два отверстия в точках, отмеченных на стикере.
- 4.Разместите пластиковые дюбели в просверленные отверстия, и выровняйте отверстия на основании камеры с дюбелями.
- 5.Камера может быть установлена с кабелем, протянутом по потолку или стене.
- 6.Вставьте винты в отверстия. Используйте отвертку для затяжки двух винтов,

чтобы обеспечить надежное крепление камеры.

Theodephre ABS oracid of the Northern Machine or the New York Install Guide<br>
4 Pasterne in a chonsider profession in procedure.<br>
STARS where the system were professional enginements of the properties of the CRICK INSTALLAT

обеспечивают физический интерфейс для отправки и приема цифровых сигналов из различных веках в  $\perp$ 

### **Основное соединение (без PoE)**

Подключите сетевую камеру к коммутатору или маршрутизатору через Ethernet кабель.

Подключите кабель питания из комплекта поставки от камеры к настенной розетке.

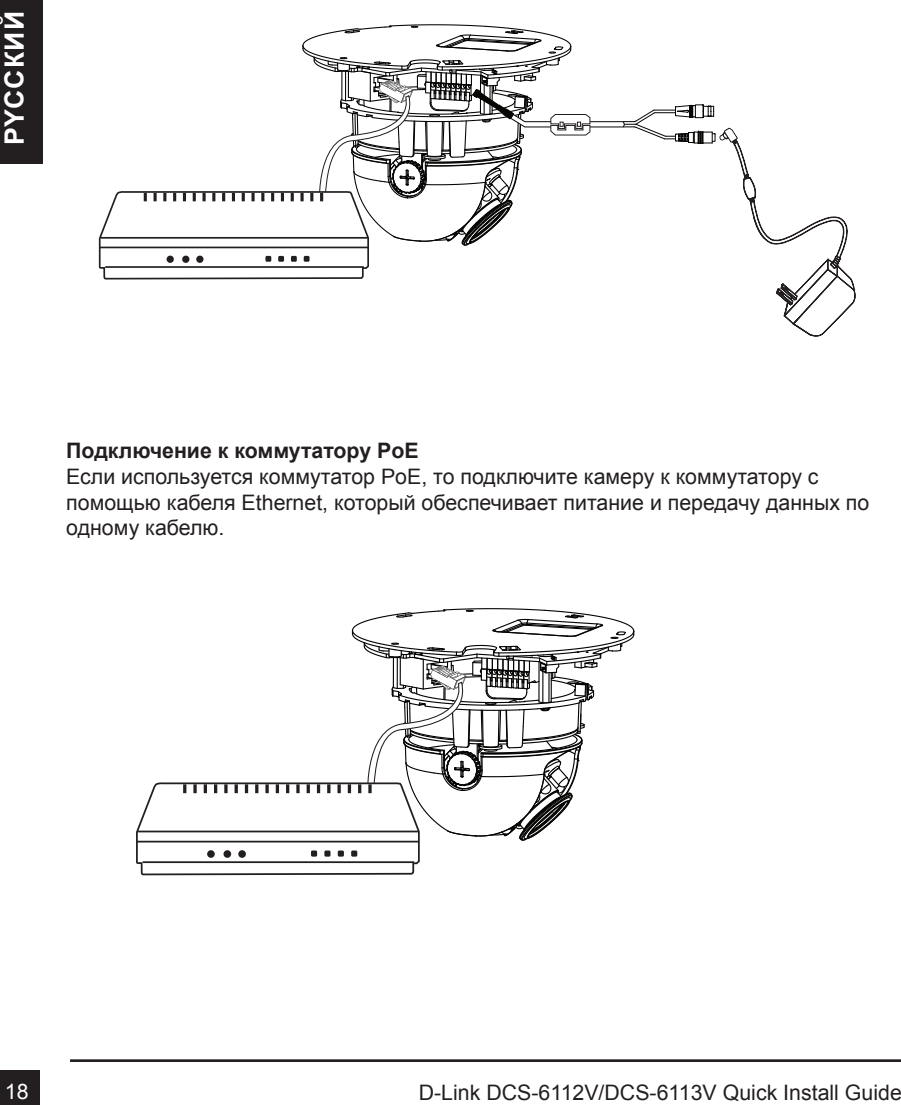

### **Подключение к коммутатору PoE**

Если используется коммутатор PoE, то подключите камеру к коммутатору с помощью кабеля Ethernet, который обеспечивает питание и передачу данных по одному кабелю.

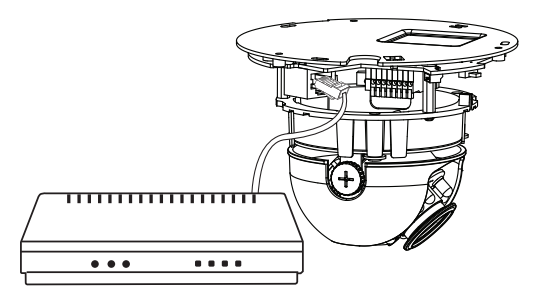

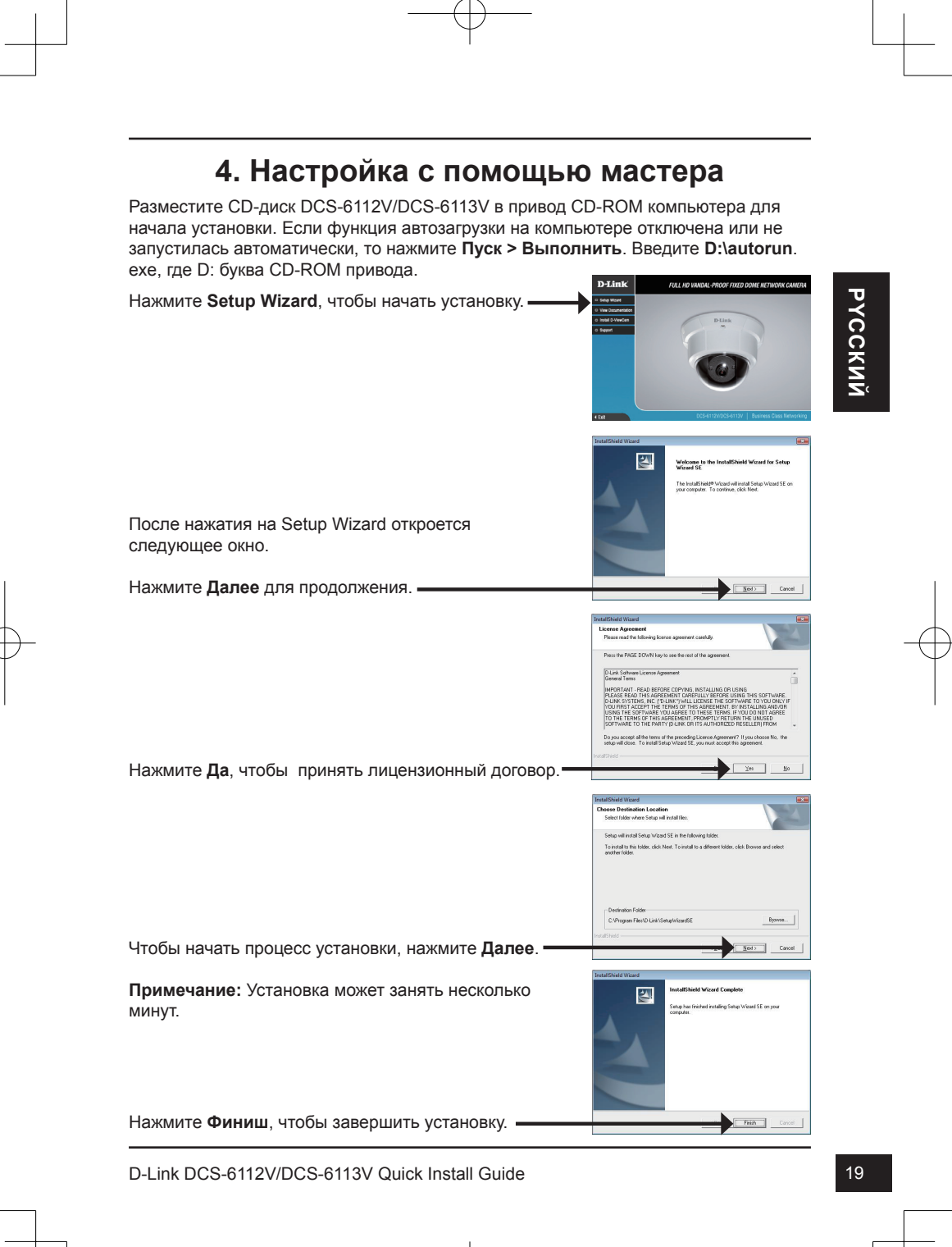

Macrep установки огображает МАС-адрес и Р-адрес<br>
сисвер-мы Если в сети рисутствует DHCP-сервер, огобразится<br>
огобразится коррес камеры по умолчанию<br>
статический P-адрес камеры по умолчанию<br>
статический P-адрес камеры по у Нажмите иконку утилиты установки **D-Link Setup Wizard SE** в стартовом меню Windows. **Пуск > D-Link > Setup Wizard SE** Подождите некоторое время для подтверждения настроек и нажмите **Restart**. Выберите DHCP, если при загрузке камеры IP-адрес назначается автоматически. Выберите статический IP-адрес, если камера при каждом запуске использует один и тот же IP-адрес. Нажмите **Далее** для перехода на следующую страницу. Введите ID администратора и пароль. Если регистрация выполняется впервые, ID администратора по умолчанию **admin**, поле пароля остается незаполненным. Нажмите **Далее** для перехода на следующую страницу. Мастер установки отображает МАС-адрес и IP-адрес камер(-ы). Если в сети присутствует DHCP-сервер, отобразится корректный IP-адрес. Если в сети не используется DHCP-сервер, отобразится статический IP-адрес камеры по умолчанию **192.168.0.20**. Нажмите кнопку **Wizard**, чтобы продолжить.

# **Просмотр камеры через web-браузер**

Нажмите иконку утилиты установки **D-Link Setup** 

**Wizard SE** в стартовом меню Windows.

Выберите камеру и нажмите кнопку **"Link" (Соединение)** для доступа к web-настройкам. Мастер установки автоматически открывает Web-браузер c IP-адресом камеры.

**Пуск > D-Link > Setup Wizard SE**

D-Link DCS-6112V/DCS-6113V Quick Install Guide 21**PYCCКИЙ** В данном разделе доступен просмотр изображений с камеры в реальном времени. Можно выбрать профиль видео для просмотра или управления камерой. Для получения дополнительной информации о web-настройках, пожалуйста, обратитесь к руководству пользователя, входящему в комплект поставки, или на сайт технической поддержки D-Link.

Введите **admin** в качестве имени пользователя по умолчанию и оставьте поле пароля незаполненным.

Нажмите **OK**, чтобы продолжить.

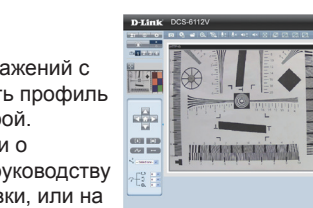

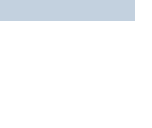

# **5. Настройка угла обзора**

Ослабьте винт на модуле и поворачивайте модуль линзы налево или направо, пока не получите желаемого результата; затем закрепите винт. Ослабьте винты наклона с обеих сторон камеры, поверните камеру вверх или вниз, пока не достигнете желаемого положения; затем закрепите винты наклона. Ослабьте винт настройки изображения и поворачивайте линзу до тех пор, пока не получите четкое и ясное изображение, затем закрепите винт.

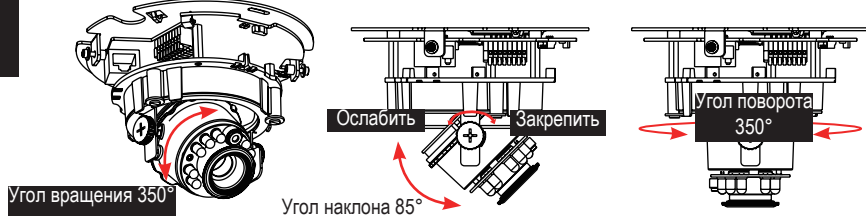

# **6. Установка корпуса**

- 1.Совместите внутреннюю сторону черной крышки с насечкой на обоих сторонах линзы, зафиксируйте черную крышку.
- 2.Если вы решили провести кабель по потолку или стене, протяните кабель аккуратно через кабельные отверстия. Если вы решили проводить кабель со стороны, удалите пластину А.
- 3.Прикрепите крышку купола к камере в направлении, показанном ниже. С помощью защитного механизма, если угол не подходит, то купол не может быть присоединен.
- 4. Убедитесь, что все детали камеры надежно закреплены.

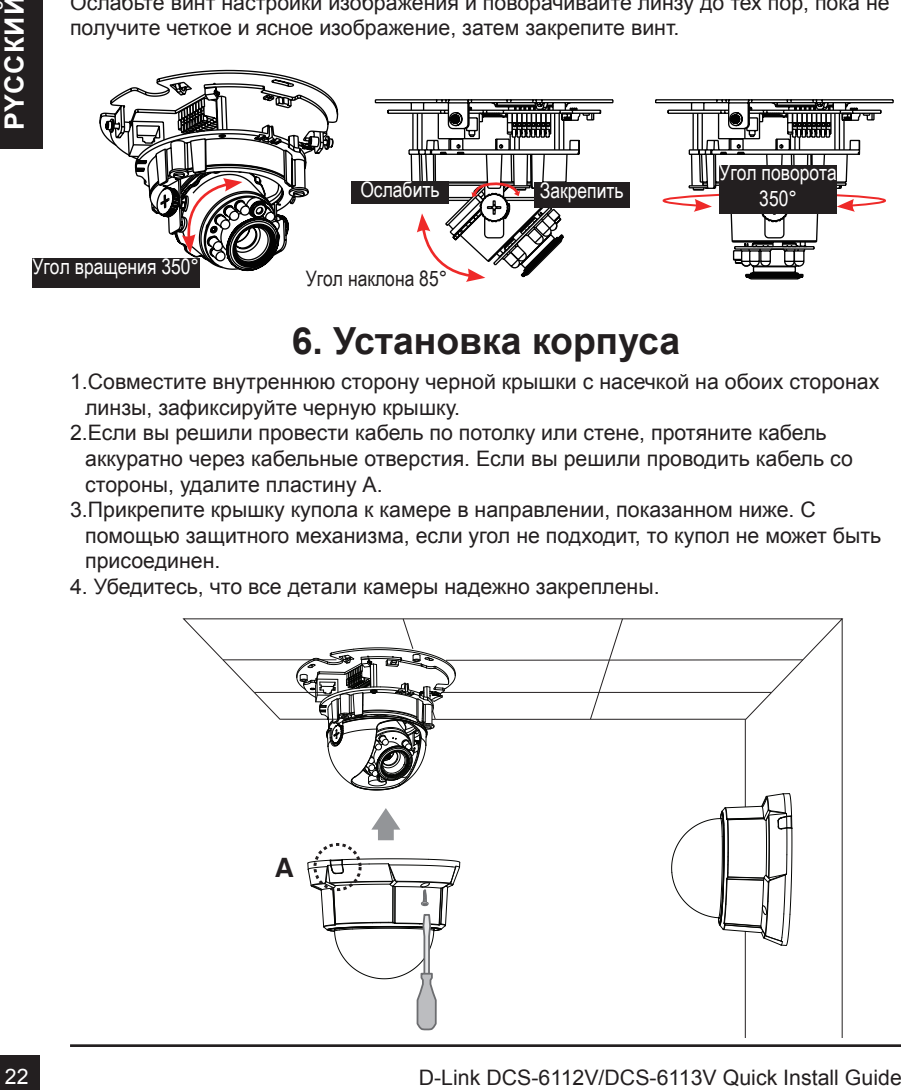

# **Техническая поддержка**

Обновления программного обеспечения и документация доступны на Интернет-сайте D-Link. D-Link предоставляет бесплатную поддержку для клиентов

в течение гарантийного срока.

Клиенты могут обратиться в группу технической поддержки D-Link по телефону или через Интернет.

### **Техническая поддержка D-Link:**

+7(495) 744-00-99

### **Техническая поддержка через Интернет**

http://www.dlink.ru e-mail: support@dlink.ru

### Офисы

### **Украина,**

04080 г. Киев , ул. Межигорская, 87-А, офис 18 Тел.: +38 (044) 545-64-40 E-mail: kiev@dlink.ru

### **Беларусь**

**Техническая поддержка D-Link:**<br>
•7(495) 744-00-6**25**<br> **Техническая поддержка через Интернет**<br>
http://www.dirk.ru<br>
ф-mail support@dlink.ru<br>
•2004/04615<br>
•2004/1964 (1965-6440<br>
•2004/1964 CHA support Clarameter Values and 220114, г. Минск, проспект Независимости, 169 , БЦ "XXI Век" Тел.: +375(17) 218-13-65 E-mail: minsk@dlink.ru

### **Казахстан,**

050008, г. Алматы, ул. Курмангазы, дом 143 (уг. Муканова) Тел./факс: +7 727 378-55-90 E-mail: almaty@dlink.ru

### **Узбекистан**

100015, г.Ташкент, ул. Нукусская, 89 Тел./Факс: +998 (71) 120-3770, 150-2646 E-mail: tashkent@dlink.ru

### **Армения**

0038, г. Ереван, ул. Абеляна, 6/1, 4 этаж Тел./Факс: + 374 (10) 398-667 E-mail: erevan@dlink.ru

### **Грузия**

0162, г. Тбилиси, проспект Чавчавадзе 74, 10 этаж Тел./Факс: + 995 (32) 244-563

### **Lietuva**

09120, Vilnius, Žirmūnų 139-303 Tel./faks. +370 (5) 236-3629 E-mail: info@dlink.lt

### **Eesti**

Peterburi tee 46-205 11415, Tallinn, Eesti , Susi Bürookeskus tel +372 613 9771 e-mail: info@dlink.ee

### **Latvija**

Mazā nometņu 45/53 (ieeja no Nāras ielas) LV-1002, Rīga tel.: +371 6 7618703 +371 6 7618703 e-pasts: info@dlink.lv

# **Guía de Instalación Rápida DCS-6112V/DCS-6113V**

Esta guía de instalación proporciona instrucciones básicas para la instalación de la cámara DCS-6112V/DCS-6113V en su red. Para obtener información adicional acerca de cómo utilizar la cámara, consulte el Manual del Usuario que se encuentra disponible en el CD incluido en este paquete o desde el sitio web de soporte de D-Link.

# **Pasos de Instalación**

- 1. Verificar el contenido con la lista a continuación.
- 2. Descripción de Hardware
- 3. Instalación de Hardware
- 4. Configuración con Asistente
- 5. Ajustar el Ángulo de Visión
- 6. Instalar el Domo

# 2. Descripción de Hardware<br>
2. Descripción de Hardware<br>
4. Configuración de Masic<br>
5. Ajustar el Apollo de Visión<br>
6. Instalar el Domo<br> **1. Conténido del Empaque**<br>
<sup>2</sup> Cámara de Red DCS-6112V/DCS-6113V<br>
<sup>2</sup> Manual de Usuar **1. Contenido del Empaque**

- Cámara de Red DCS-6112V/DCS-6113V
- Manual de Usuario y Software en CD-ROM
- Cable Ethernet CAT 5
- Cable de Energía y AV
- Adaptador de Energía
- Destornillador
- Tornillos
- Adhesivo de Alineamiento
- Guía de Instalación Rápida

Si alguno de los ítems no se encuentra, por favor contáctese con su vendedor.

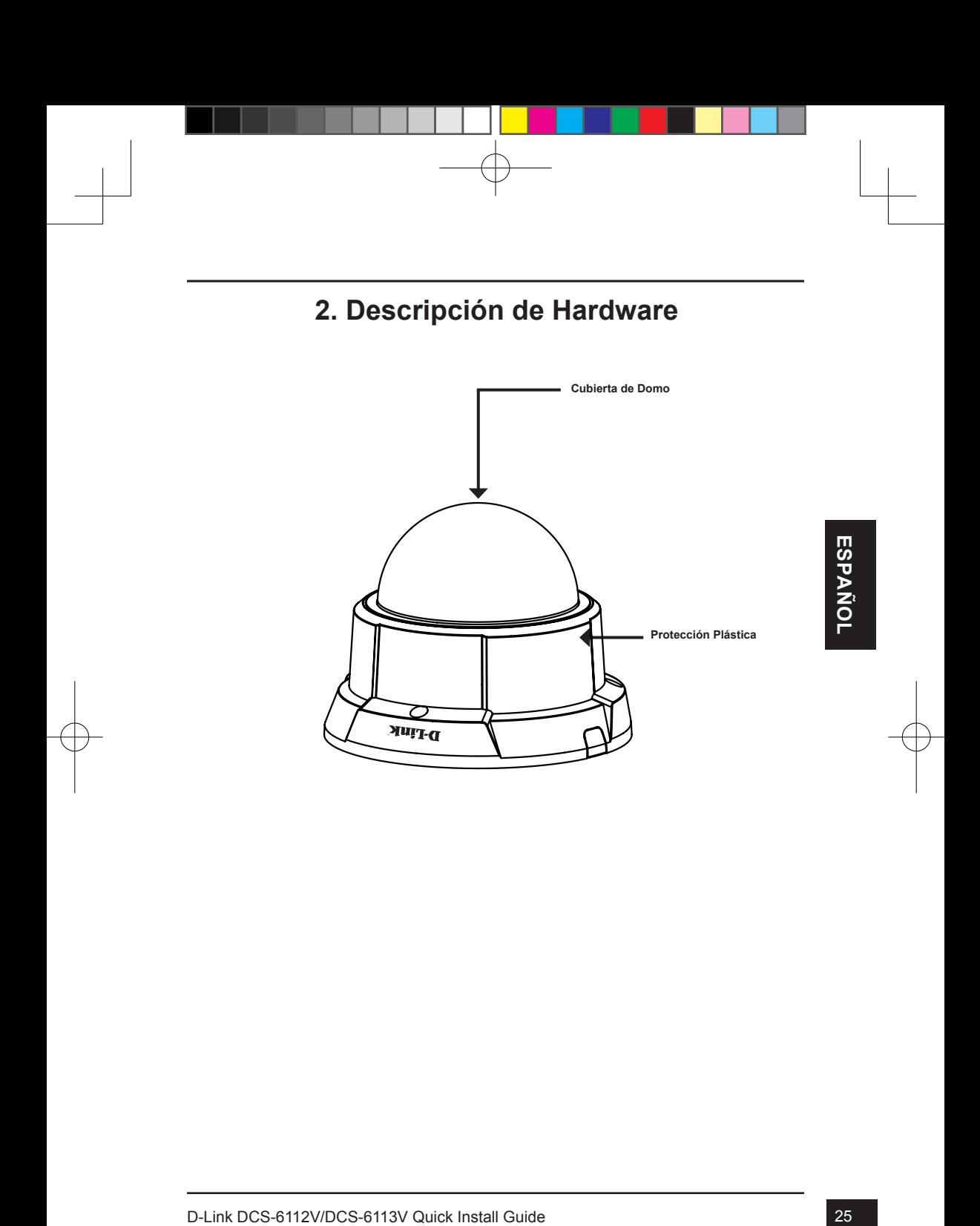

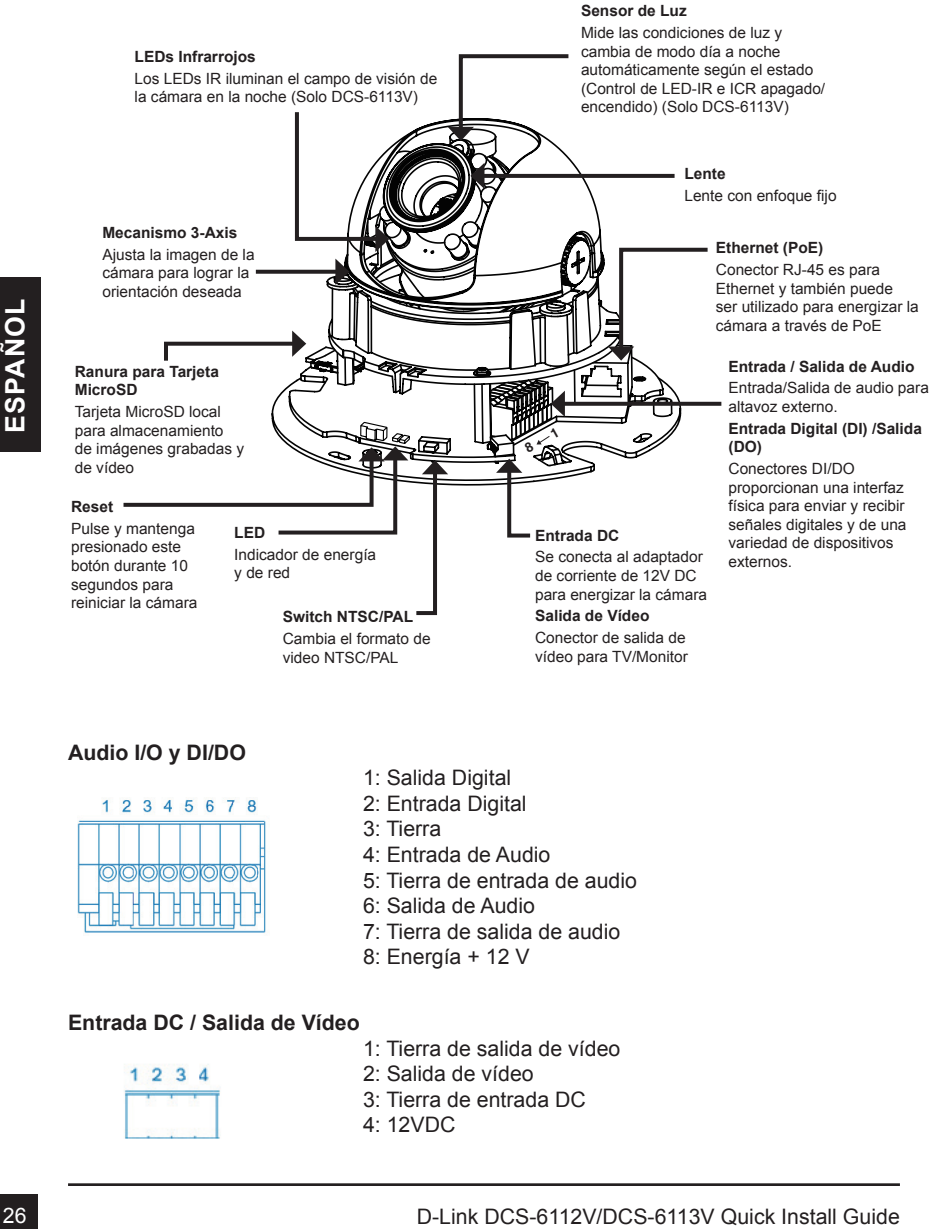

### **Audio I/O y DI/DO**

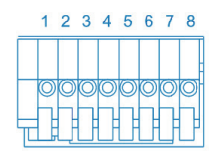

- 1: Salida Digital
- 2: Entrada Digital
- 3: Tierra
- 4: Entrada de Audio
- 5: Tierra de entrada de audio
- 6: Salida de Audio
- 7: Tierra de salida de audio
- 8: Energía + 12 V

### **Entrada DC / Salida de Vídeo**

- 
- 1: Tierra de salida de vídeo
- 2: Salida de vídeo
- 3: Tierra de entrada DC
- 4: 12VDC

# **3. Instalación de Hardware**

### **Montaje en Cielo o Muro**

- 1.Busque un área en el techo o la pared que sea capaz de soportar el peso de la cámara.
- 2.Coloque el adhesivo de alineación en el techo o pared.
- 3.Taladre dos orificios guías, donde los agujeros se encuentren alineados con el adhesivo.
- 4.Inserte los anclajes de plástico suministrados en los agujeros perforados, y alinee los agujeros en la base de la cámara con los anclajes de plástico.
- 5.La cámara se puede montar con el cable colocado a través del techo, de la pared o de lado.
- 6.Inserte los tornillos a través de los agujeros. Use un destornillador para apretar y asegurar.

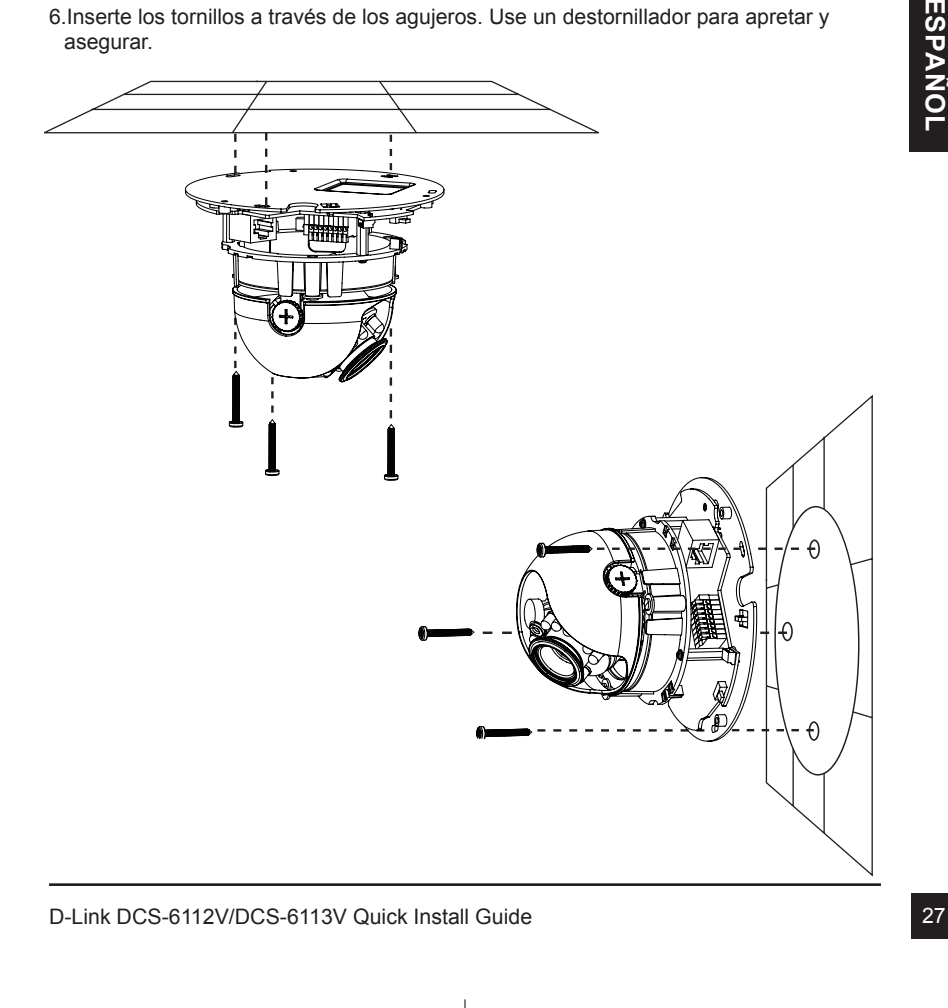

### **Conexión General (sin PoE)**

Conecte la cámara a su switch o router mediante un cable Ethernet. Conecte el cable de energía de la cámara a una toma de corriente.

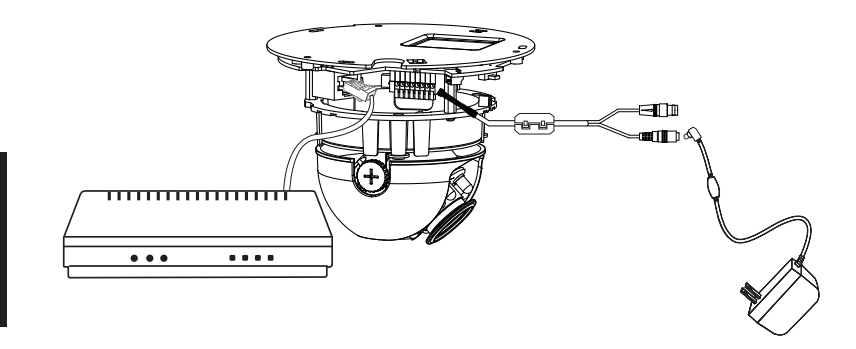

### **Conexión utilizando un Switch PoE**

Si utiliza un Switch PoE, conecte la cámara de red a través de cable Ethernet, que proporcionará la energía y transmisión de datos a través de un único cable.

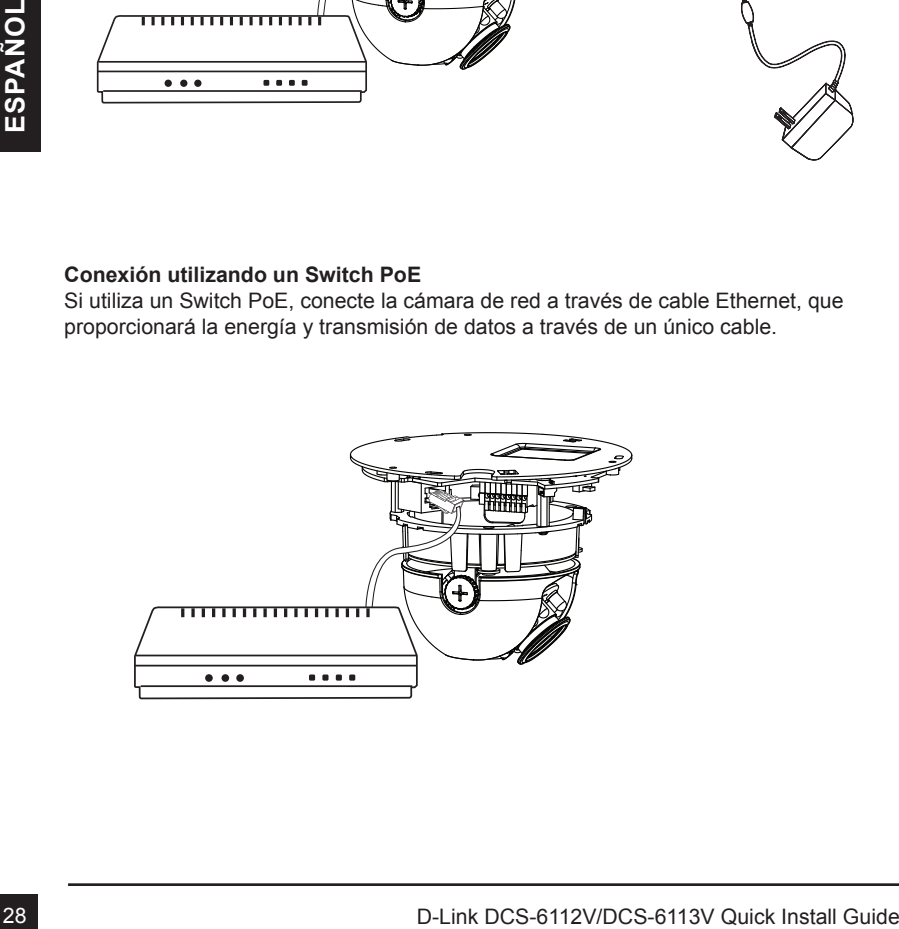

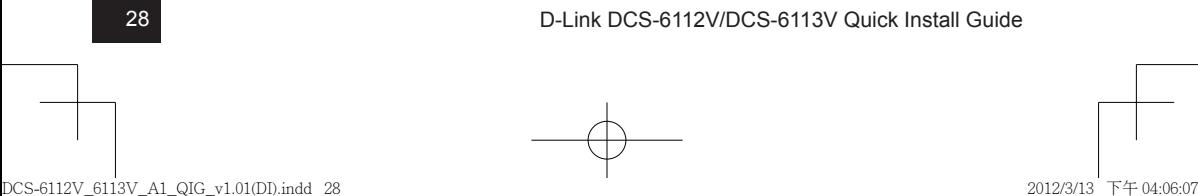

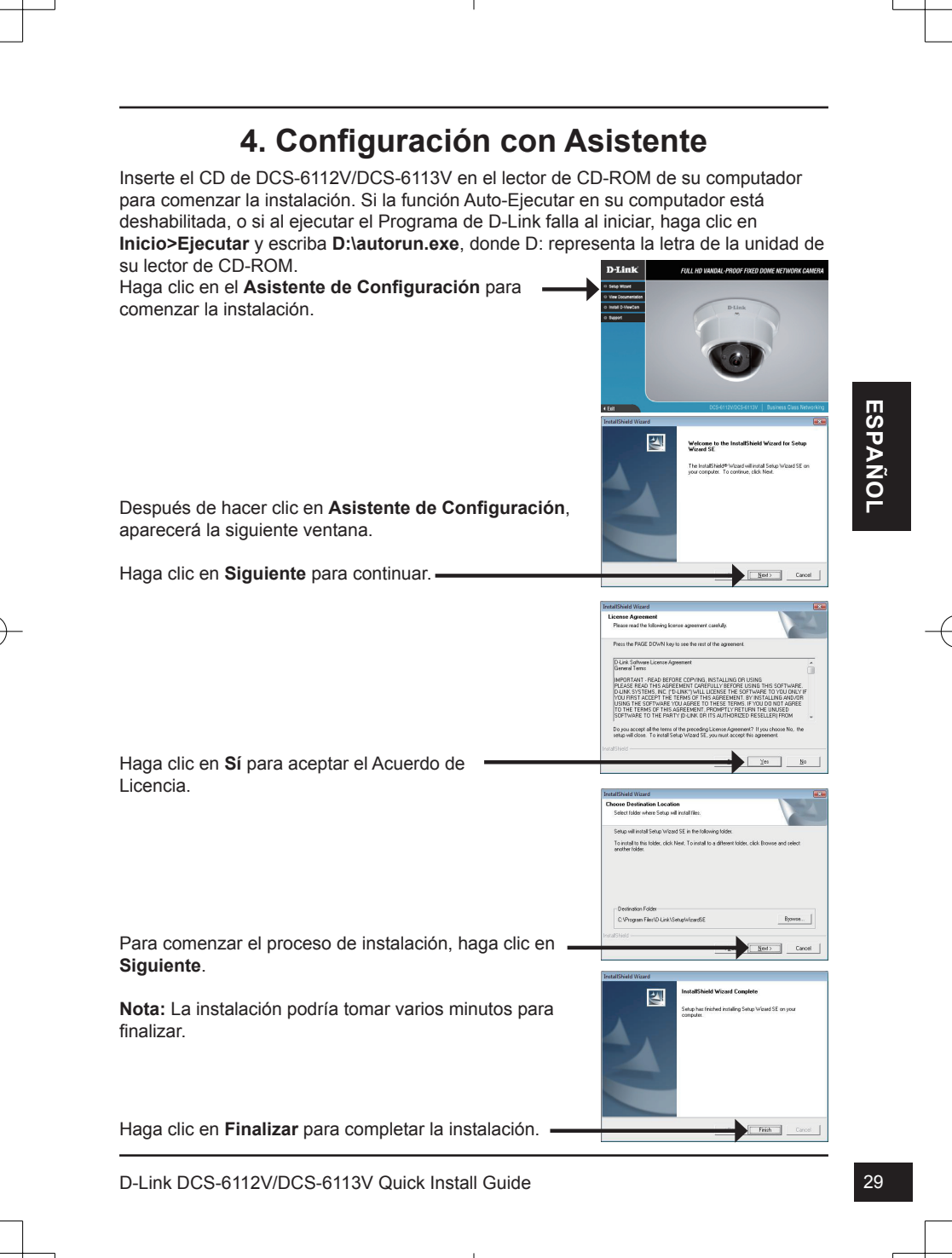

Haga clic en el icono **Asistente de Configuración SE D-Link** que fue creado en su menú de Inicio de Windows.

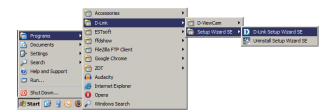

.<br>Miri

### **Inicio>D-Link> Asistente de Configuración SE**

El Asistente para la Instalación aparecerá y mostrará la dirección MAC e IP de su cámara(s). Si usted tiene un servidor DHCP en la red, una Dirección IP válida será mostrada. Si la red no utiliza un servidor DHCP, por defecto la cámara de red mostrará la siguiente dirección IP **192.168.0.20**.

Haga clic en el botón **Asistente** para continuar.

Ingrese el ID de Admin y la contraseña. Cuando ingresa por primera vez, el ID de Admin por defecto es **admin** y la contraseña debe quedar en blanco.

Haga clic en **Siguiente**, para avanzar a la siguiente página.

dirección IP 192.168.0.20.<br>
Haga clic en el botón Asistente para continuar<br>
De propiera el ID de Admin y la contraseña. Cuando ingresa<br>
por primera vez, el ID de Admin y la contraseña. Cuando ingresa<br>
la contraseña debe qu Seleccione DHCP si su cámara obtiene una dirección IP automáticamente cuando se inicia. Seleccione IP estática si la cámara utilizará la misma dirección IP cada vez que se inicie.

Haga clic en **Siguiente**, para avanzar a la siguiente página.

Tome un momento para confirmar la configuración y haga clic en **Reiniciar**.

# **Ver Cámara vía Navegador Web**

Haga clic en el icono **Asistente de Configuración SE D-Link** que fue creado en su menú de Inicio de **Windows** 

### **Inicio>D-Link>Asistente de Configuración SE**

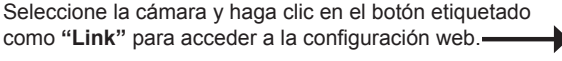

El Asistente de Configuración automáticamente abrirá su navegador web en la dirección IP de la cámara.

Ingrese **admin** como nombre de usuario por defecto y la contraseña dejar en blanco. Haga clic en **OK** para continuar. \_

Como "Link" para acceder a la configuración automáticamente abridades a la configuración automáticamente abridades a la configuración automáticamente abridades automáticamente abridades automáticamente abridades automátic En esta sección la cámara muestra vídeo en vivo. Se puede seleccionar el perfil de video y ver o manejar la cámara. Para obtener información adicional acerca de la configuración web, por favor consulte el manual de usuario incluido en el CD-ROM o en el sitio web de D-Link.

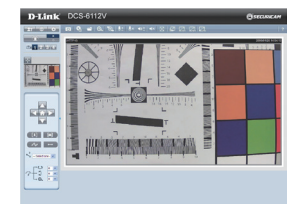

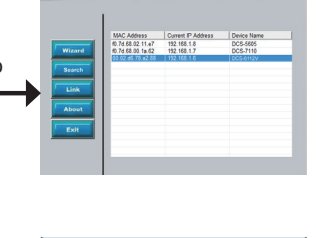

D-Link

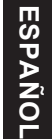

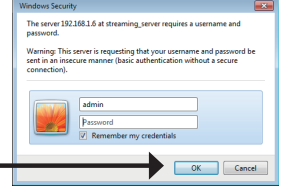

# **5. Ajustar el Ángulo de Visión**

Afloje el tornillo y gire el módulo del lente a la derecha hasta la posición deseada, apriete el tornillo una vez completado. Afloje los tornillos de inclinación en ambos lados de la cámara y gire el módulo del lente hacia arriba y hacia abajo hasta la posición deseada, apriete los tornillos de inclinación una vez completado.

Afloje el tornillo de ajuste de imagen y gire el objetivo de ajustar la imagen de la cámara de red, hasta la orientación deseada, apriete el tornillo de ajuste de la imagen una vez completado.

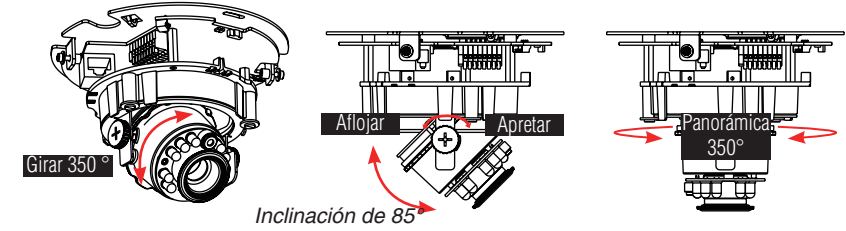

# **6. Instalar el Domo**

- 1.Alinee el lado interior de la cubierta de color negro con la muesca en ambos lados del lente, fije la cubierta de color negro.
- 2.Si opta por la energía a través del cable por el techo o la pared, arregle el cable cuidadosamente a través del orificio del cable. Si decide pasar el cable por el lado, retire la placa A.
- 3.Fije la cubierta del domo a la cámara como la dirección que se muestra a continuación. Con un diseño de mecanismos de fácil uso, la cubierta del domo no se puede conectar si el ángulo no encaja.
- 4.Por último, asegúrese de que todas las partes de la cámara estén correctamente instaladas.

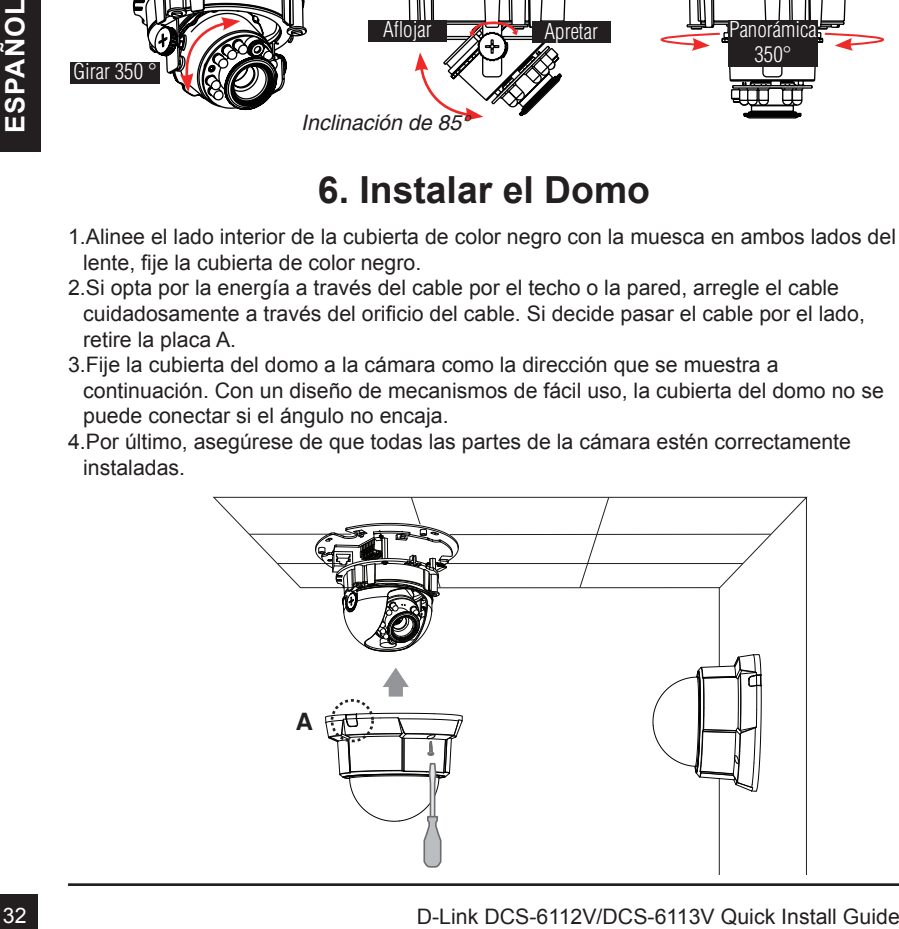

# **SOPORTE TÉCNICO**

Usted puede encontrar actualizaciones de softwares o firmwares y documentación para usuarios a través de nuestro sitio www.dlinkla.com

### **SOPORTE TÉCNICO PARA USUARIOS EN LATINO AMERICA**

Soporte técnico a través de los siguientes teléfonos de D-Link

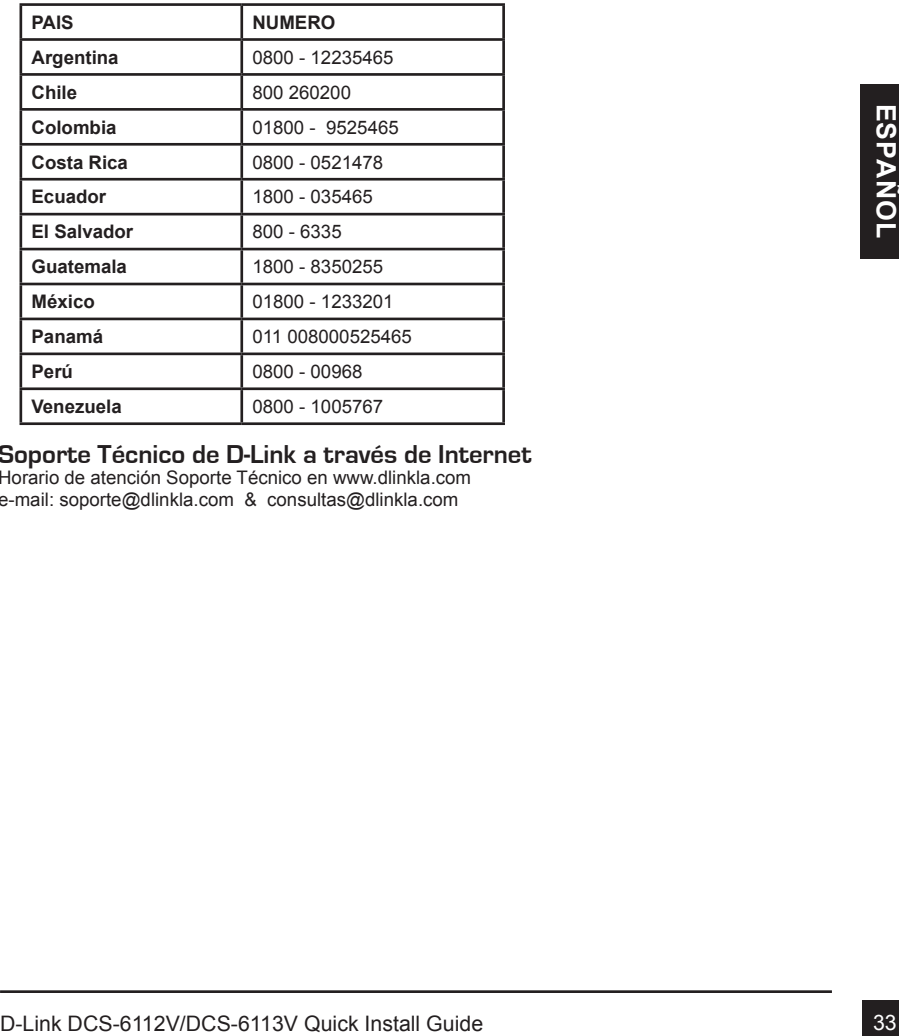

# **Soporte Técnico de D-Link a través de Internet**

Horario de atención Soporte Técnico en www.dlinkla.com e-mail: soporte@dlinkla.com & consultas@dlinkla.com

# **DCS-6112V/DCS-6113V Guia de Instalação Rápida**

Esse guia de instalação fornece instruções básicas para instalar a Câmera de Rede DCS-6112V/DCS-6113V na sua rede. Para informações adicionais sobre como utilizar a câmera, favor consultar o Manual do Usuário, que está disponível no CD incluído na embalagem, ou o website de suporte da D-Link.

# **Etapas da instalação**

- 1. Verifique o conteúdo da embalagem para certificar-se de que os itens abaixo estão incluídos.
- 2. Visão geral do hardware
- 3. Instalação do hardware
- 4. Configuração com o Assistente (Wizard)
- 5. Ajuste do ângulo de visão
- 6. Prendendo o gabinete

# <sup>34</sup> D-Link DCS-6112V/DCS-6113V Quick Install Guide **PORTUGUÊS 1. Conteúdo da embalagem**

- Câmera de rede DCS-6112V/DCS-6113V
- Manual e software em CD-ROM
- Cabo Ethernet CAT5
- Cabo AV/de energia
- Adaptador de alimentação
- Chave de fenda
- Parafuso
- Adesivo de alinhamento
- Guia de Instalação Rápida

Se qualquer dos itens acima estiver faltando, favor contatar o seu revendedor.

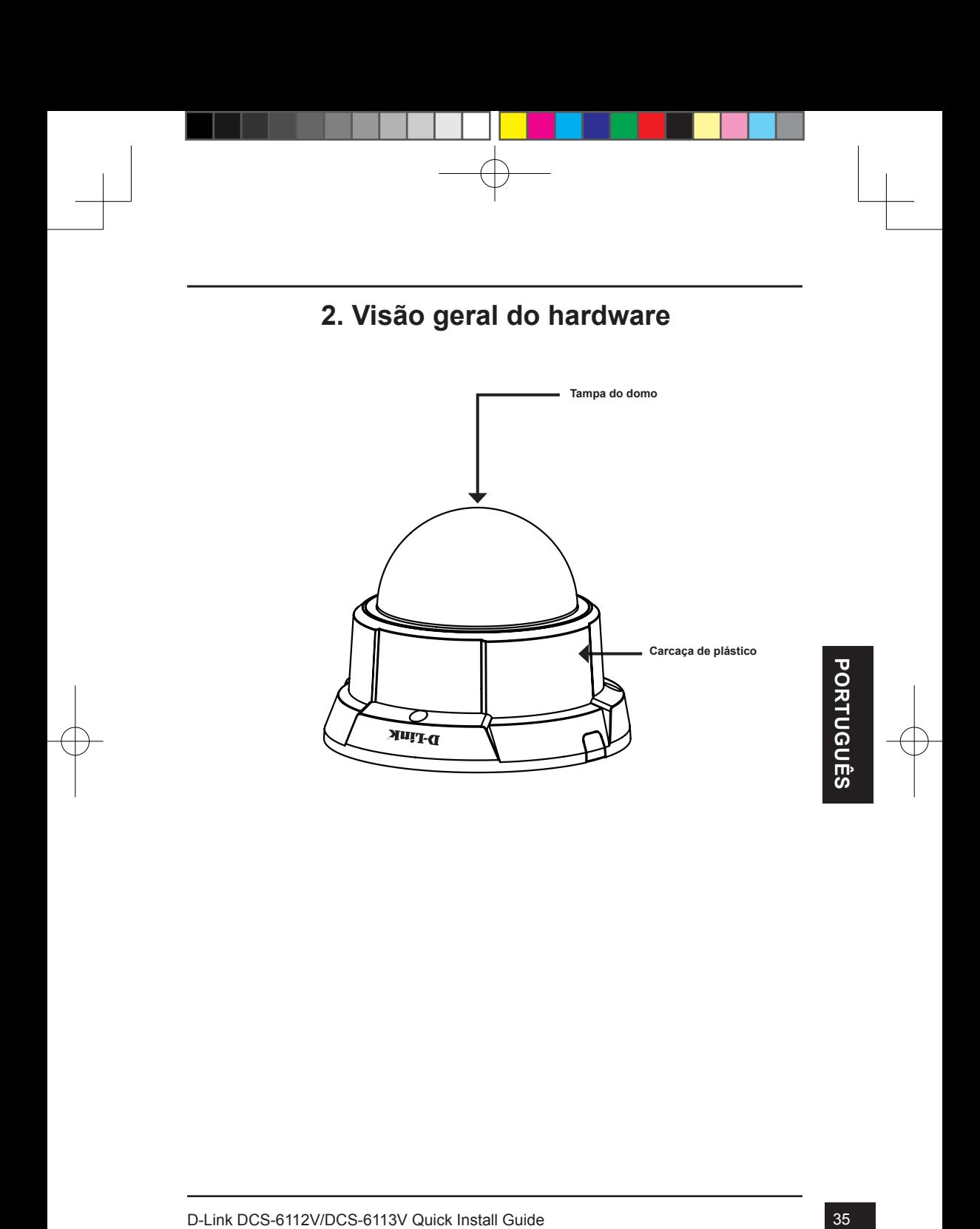

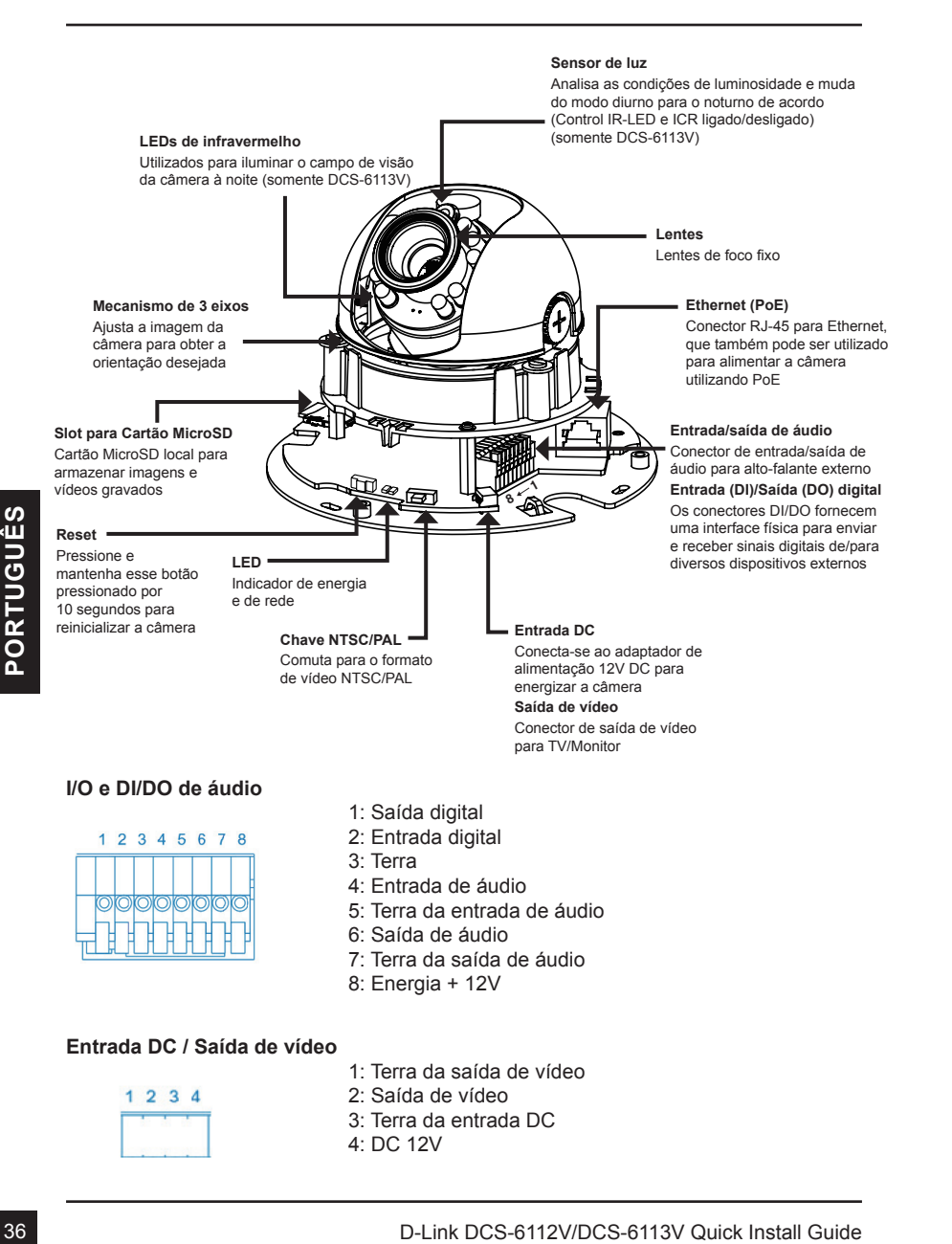

# **3. Instalação do hardware**

### **Montagem em um teto ou parede**

- 1.Localize uma área no teto ou parede capaz de suportar o peso da câmera.
- 2.Prenda o adesivo de alinhamento no teto ou parede.
- 3.Faça dois furos piloto onde os orifícios do adesivo de alinhamento estão localizados.
- 4.Insira as buchas de plástico fornecidas nos orifícios, e alinhe os orifícios na base da câmera com as buchas de plástico.
- 5.A câmera pode ser montada com o cabo passando pelo teto, parede ou lateralmente.
- 6.Insira os parafusos fornecidos nos orifícios. Utilize uma chave de fenda para apertá-los e prendê-los.

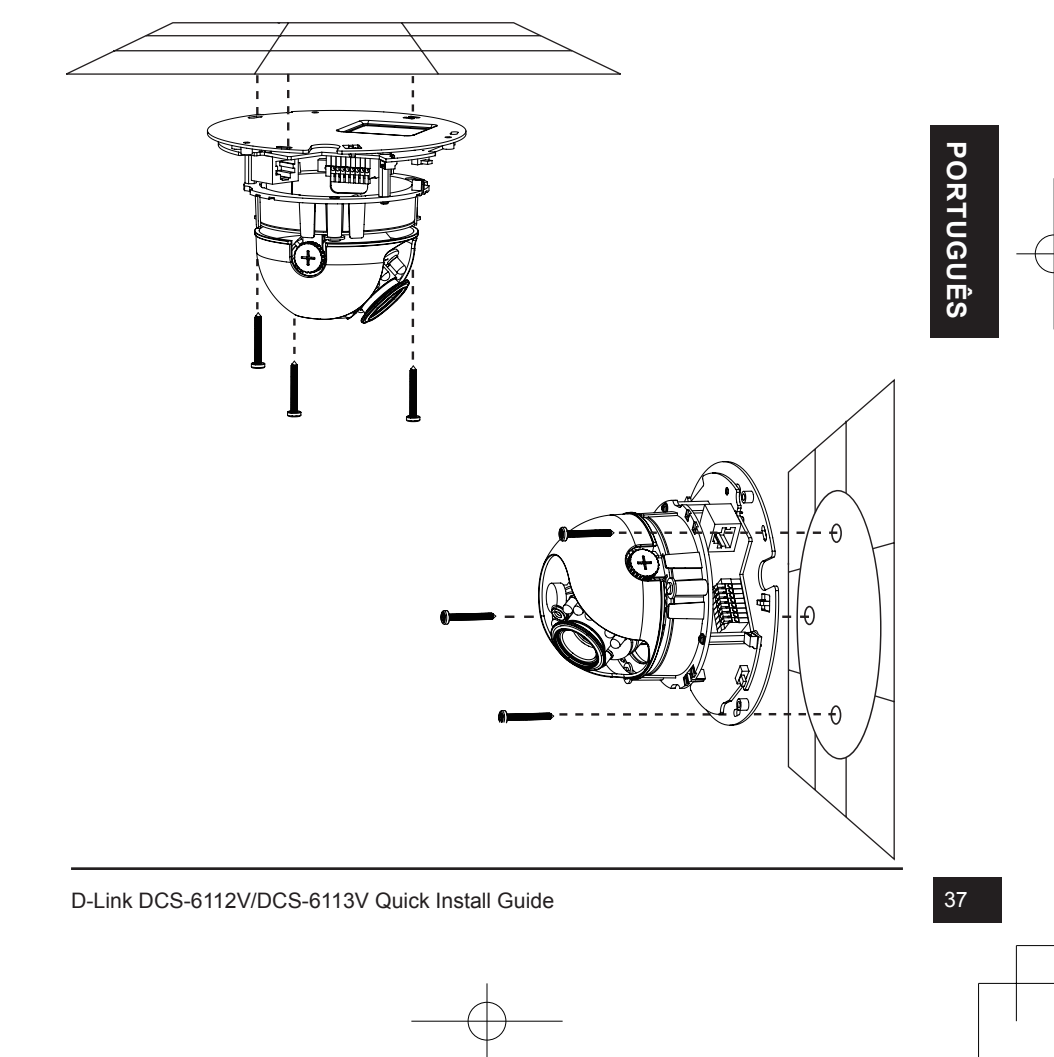

### **Conexão geral (sem PoE)**

Conecte a câmera de rede a um switch ou roteador utilizando um cabo Ethernet. Conecte o cabo de alimentação fornecido da câmera em uma tomada.

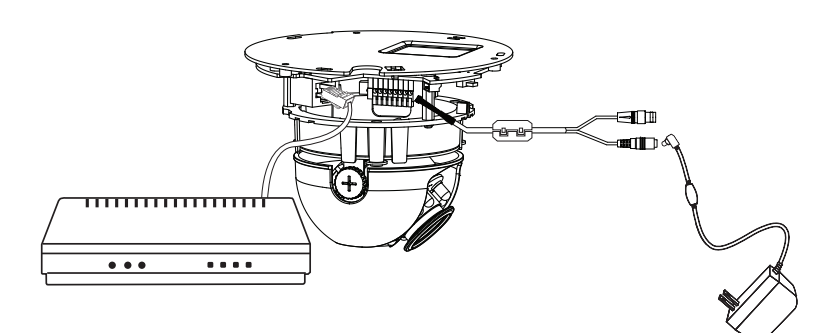

### **Conexão com um Switch PoE**

Se estiver usando um switch PoE, conecte a câmera de rede ao switch utilizando um cabo Ethernet, que vai fornecer a alimentação e transmissão de dados em um único cabo.

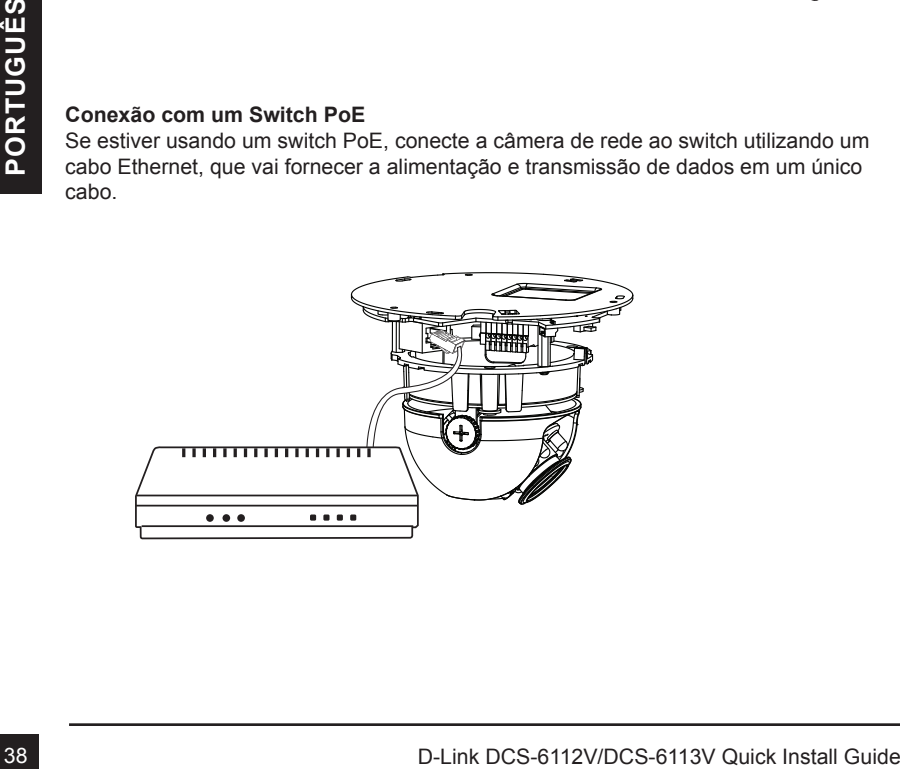

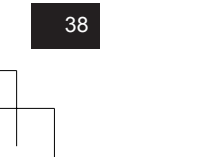

# **4. Configuração com o Assistente (Wizard)**

Insira o CD da câmera DCS-6112V/DCS-6113V na unidade de CD-ROM do seu computador para começar a instalação. Caso a função de execução automática (Autorun) no seu computador estiver desabilitada, ou se o Inicializador da D-Link (D-Link Launcher) não iniciar automaticamente, clique em **Start > Run**. Digite **D:\ autorun.exe**, onde D: representa a letra da sua unidade de CD-ROM.

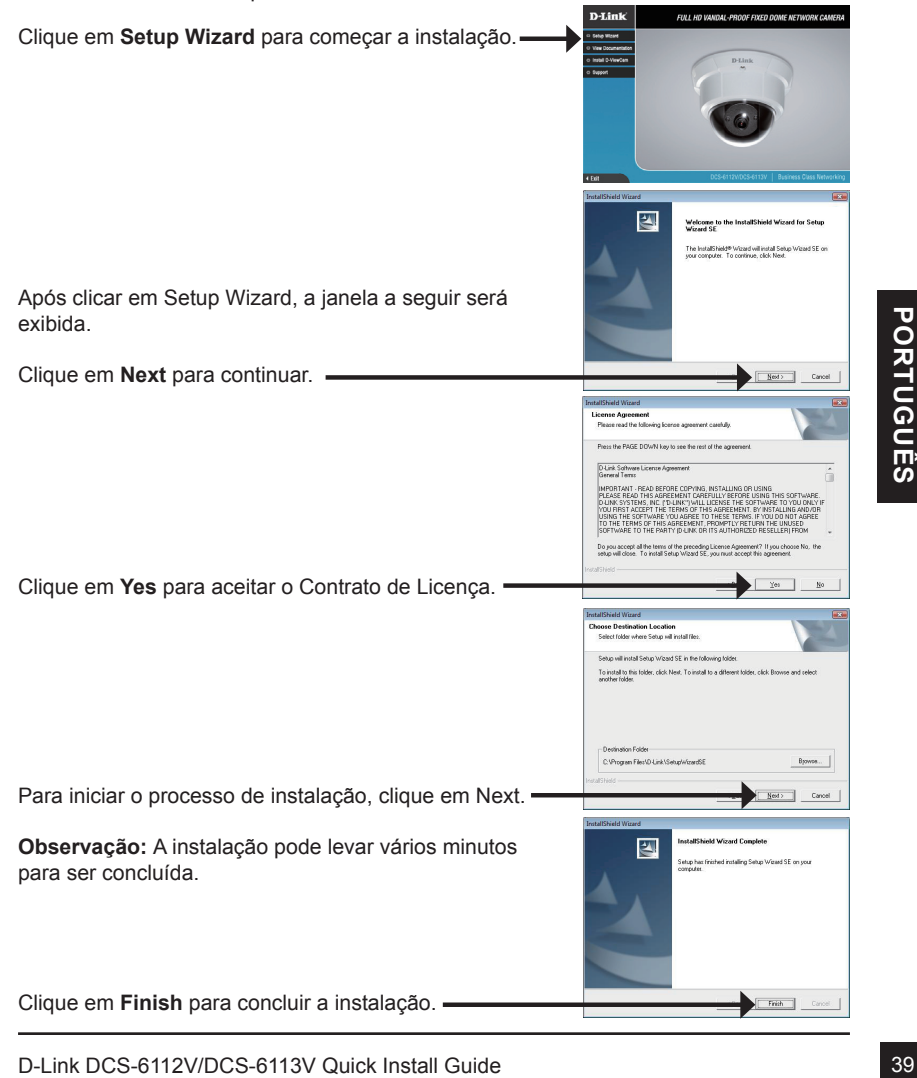

Clique no ícone **D-Link Setup Wizard SE** que foi criado no seu menu Iniciar do Windows.

![](_page_39_Figure_1.jpeg)

![](_page_39_Figure_2.jpeg)

SECURI

AC Address<br>7d 68.02.11 e7 Current IP A

O Setup Wizard será exibido e exibirá o Endereço MAC e Endereço IP da(s) sua(s) câmera(s). Se você tiver um servidor DHCP na sua rede, um Endereço IP válido será exibido. Caso a sua rede não utilizar um servidor DHCP, o endereço IP estático default da câmera de rede **192.168.0.20** será exibido.

Clique no botão **Wizard** para continuar.

Insira o ID do Admin e senha. Ao efetuar o login pela primeira vez, o ID do Admin default é **admin** e a senha é deixada em branco.

Clique em **Next** para ir para a próxima página.

40<br>
D-Link D-Link D-C o D-Lo Admin e senha. Ao efetuar o login pela<br>
e deixada em branco.<br>
Clique em Next para ir para a próxima página.<br>
Clique em Next para ir para a próxima página.<br>
Selecione DHCP caso a sua câmera obt Selecione DHCP caso a sua câmera obtiver um endereço IP automaticamente ao ser inicializada. Selecione IP estático caso a câmera for utilizar o mesmo endereço IP cada vez que é inicializada.

Clique em **Next** para ir para a próxima página.

Reserve algum tempo para confirmar suas configurações e clique em **Restart**.

# **Visualizando a câmera por meio do navegador web**

Clique no ícone **D-Link Setup Wizard SE** que foi criado no seu menu Iniciar do Windows.

### **Start > D-Link > Setup Wizard SE**

![](_page_40_Figure_4.jpeg)

O Setup Wizard vai abrir o seu navegador web automaticamente no endereço IP da câmera.

Digite **admin** como nome de usuário (username) default e deixe o campo de senha (password) em branco. Clique em **OK** para continuar.

Digite **admin** como nome de usuário (username)<br>Defanto. Clique em OK para continuar.<br>
Scenare de senha (password) em<br>
Sesa seção exibe o vídeo ao vivo da sua câmera.<br>
Nocê pode selecionar o seu perfil de vídeo e ver ou<br>
co Essa seção exibe o vídeo ao vivo da sua câmera. Você pode selecionar o seu perfil de vídeo e ver ou operar a câmera. Para informações adicionais sobre a configuração web, favor consultar o manual do usuário incluído no CD-ROM ou o website da D-Link.

![](_page_40_Picture_9.jpeg)

![](_page_40_Picture_10.jpeg)

Current IP A<br>192.168.1.8

D-Link

![](_page_40_Figure_11.jpeg)

# **5. Ajuste do ângulo de visão**

Solte o parafuso de giro e vire o módulo de lentes para a direita até que a posição 1. desejada seja obtida; aperte o parafuso de giro uma vez que tiver concluído. Solte os parafusos de inclinação nos dois lados da câmera, e vire o módulo de lentes para cima e para baixo até que a posição desejada seja obtida; aperte os parafusos de inclinação uma vez que tiver concluído.

Solte o parafuso de ajuste da imagem e vire as lentes para ajustar a imagem da câmera de rede até que a orientação desejada seja obtida. Aperte o parafuso de ajuste da imagem uma vez que tiver concluído.

![](_page_41_Picture_3.jpeg)

# **6. Prendendo o gabinete**

- 1.Alinhe o lado interno da tampa preta com a fenda nos dois lados das lentes. Prenda a Tampa preta.
- 2.Se você optar por passar o cabo pelo teto ou parede, disponha-o de maneira organizada pelo orifício do cabo. Se você optar por passar o cabo pelo lado, remova a placa A.
- 3.Prenda a tampa do domo na câmera conforme as instruções mostradas abaixo. Com o design do mecanismo a prova de erros, a tampa do domo não pode ser fixada se o ângulo não for adequado.
- 4.Finalmente, certifique-se de que todas as peças da câmera estejam firmemente instaladas.

![](_page_41_Figure_9.jpeg)

# **Suporte Técnico**

Caso tenha dúvidas na instalação do produto, entre em contato com o Suporte Técnico D-Link por:

### **Chat Online**

www.dlink.com.br/suporte

**E-mail** suporte@dlink.com.br

### **Back Office**

backoffice@dlink.com.br \* \*Acionar Garantia para 4 ou mais equipamentos

### **Telefones**

São Paulo: (11) 2755-6950 \*GO: 4052-1850 (Ligação local) \*Nordeste: 0800-7024104 \*Demais Estados: 4062-1850 (Ligação local) \*Apenas Modems ADSL

Garantia diferenciada vendida pela internet. Agilidade e tranquilidade para suas atividades!

Conheça: http://garantiapremium.dlink.com.br

Garantia diferenciada vendida pela internet. Agilidade e tranquilidade para suas atividades!<br>Conheça: http://garantiapremium.dlink.com.br<br>Atendimento disponivel das 9h as 21h de segunda a sexta feira e aos sábados das 9h a **Atendimento disponível das 9h as 21h de segunda a sexta feira e aos sábados das 9h as 15h**

# DCS-6112V/DCS-6113V 快速安裝手冊

本安裝指南提供基本的安裝說明,以協助您將 DCS-6112V/DCS-6113V網路攝影機安裝在 您的網絡上。

若您需要知道更多與本產品有關的使用說明,請參考隨設備所附之光碟片中或是本公司 官方網站公布的產品使用手冊內容。

# 安裝步驟

- 1. 確認包裝內容如下包裝內容清單所示。
- 2. 設備硬體概觀。
- 3. 設備硬體安裝。
- 4. 使用安裝精靈進行設定。
- 5. 調整您的攝影機觀看角度。
- 6. 安裝設備外殼。

# 1.確認包裝內容物

- DCS-6112V/DCS-6113V網路攝影機
- 使用手冊及攝影機應用軟體光碟片
- CAT5 乙太網路纜線
- AV / 電源線
- 外接式電源供應器
- 專用螺絲起子
- 螺絲釘

中

- 壁掛校準貼紙
- 快速安裝手冊
- 文 為保障您的購買權益,上述內容物若有任何缺失遺漏,請儘速於購買七天內與您的原購 買經銷商聯絡。

44 D-Link DCS-6112V/DCS-6113V Quick Install Guide

![](_page_44_Figure_0.jpeg)

![](_page_45_Figure_0.jpeg)

DCS-6112V\_6113V\_A1\_QIG\_v1.01(DI).indd 46 2012/3/13 下午 04:06:17

# 3.設備硬體安裝

### 安裝設備於天花板或牆壁

1.首先,請找到一個有能力承受攝影機重量的天花板或牆壁安裝位置。

2.請將壁掛校準貼紙貼齊於欲安裝的天花板或牆壁位置。

3.對齊壁掛校準貼紙貼上的壁掛鑽孔於安裝位置鑽孔。

4.請將壁掛配件中的塑膠壁虎,插入固定剛才在安裝位置鑽好的孔洞中。

5.繼續將從天花板或牆壁或側面的攝影機相關的連接纜線(電源/網路線等),連接至攝影 機。

6.最後再請用固定螺絲,將攝影機固定在安裝位置,並確認攝影機安裝穩固。

![](_page_46_Figure_8.jpeg)

一般連接方式(不使用PoE) 請使用乙太網路纜線將攝影機與現有交換器或寬頻路由器連接。 請使用隨設備所附的外接電源供應器連接攝影機電源插頭。

![](_page_47_Picture_1.jpeg)

![](_page_47_Figure_2.jpeg)

### 與PoE交換器的連接方式

如果您已經有PoE供電交換器,請使用乙太網路纜線將攝影機接上PoE交換器後,即可透 過此乙太網路纜線傳輸資料及供應攝影機電源,而不需要再接上外接電源供應器使用。

![](_page_47_Picture_5.jpeg)

48 D-Link DCS-6112V/DCS-6113V Quick Install Guide

![](_page_48_Figure_0.jpeg)

DCS-6112V\_6113V\_A1\_QIG\_v1.01(DI).indd 49 2012/3/13 下午 04:06:19

請按執行位於Windows開始選單中的" D-Link Setup Wizard SE"圖示。

![](_page_49_Picture_152.jpeg)

SECURIC

**REFIDITAM No.** 

 $\bullet$ 

**D-Link** 

D-Link

Set up an Admin ID and P:

### 開始->所有程式-> D-Link > Setup Wizard SE

您可以在Setup Wizard程式中看到您的攝影機IP位址及 MAC位址資訊,好讓您可以連結攝影機IP位址進行相 關設定及觀看攝影機影像。如果您使用的網路環境有 DHCP伺服器自動派發IP位址,攝影機當前取得的IP位 址將在這邊顯示;如果您使用的網路環境沒有DHCP伺 服器,這邊將顯示出網路攝影機使用預設的固定IP位址 192.168.0.20。

請輸入攝影機管理者(Admin)帳號及密碼。若您是第 一次登入攝影機,預設攝影機管理者 (Admin) 帳號為 admin ,密碼請保持空白不要輸入。

中 請按"下一步(Next)"按鈕,至下一個頁面。

請按"設定精靈(Wizard)"按鈕繼續。

請按"下一步(Next)"按鈕,至下一個百面。

**D-Link** SECUR 文 如果您的環境有DHCP伺服器自動發配IP位址,請選 擇"DHCP"。 Set IP Address 如果您的環境沒有DHCP伺服器自動發配IP位址,而且您希望 攝影機永遠使用同一IP位址,請選擇"固定IP(Static IP)"。

請花一點時間確認您剛才的設定是否無誤,然後按"**重新** 

**啟動(Restart)**"按鈕,讓攝影機重啟套用,並完成設定。

50 D-Link DCS-6112V/DCS-6113V Quick Install Guide

D-Link

**R** SECURIC

# 透過網頁瀏覽器觀看攝影機畫面

請按執行位於Windows開始選單中的"D-Link Setup Wizard SE"圖示。

開始->所有程式-> D-Link > Setup Wizard SE

請先選擇一台欲觀看的攝影機,並按"連結(link)"按 鈕,以開啟網頁瀏覽器連結攝影機WEB設定頁面。 =

Setup Wizard將自動開啟您的預設網頁瀏覽器,並連結攝 影機IP位址。

預設使用者名稱為 admin, 密碼無(請保持空白),然後

按OK按鈕繼續下一步驟。

這邊將顯示攝影機即時的攝影畫面。您可以開始選擇不 同的攝影機影像Profile來觀看攝影機即時畫面或其他攝 影機操作。

其他更進階的功能操作說明,您可參考光碟片中的使用 手冊或產品支援(Support)頁面中的相關說明。

 $OK$  Cancel .<br>Datatra t

> †∙y  $\frac{1}{\log(2)}$  $\frac{60000}{62000}$

相目

**D-Link** SECURICA Current IP Ad<br>192.168.1.8 : Address<br>.68.02.11.e7<br>.68.00.1a.62

![](_page_50_Picture_11.jpeg)

![](_page_50_Picture_14.jpeg)

中

文

# 5.調整您的攝影機觀看角度

請先鬆開鏡頭平行位置固定螺絲,左右轉動鏡頭模組,直到您所需的位置後,再將平行位 置固定螺絲旋緊固定。

請將鏡頭兩側的傾斜螺絲鬆開後,上下移動鏡頭模組,直到您所需的位置後,再將傾斜位 置固定螺絲旋緊固定。

最後請轉動鏡頭以調整焦距,直到您看到攝影機出現清楚的畫面為止。

![](_page_51_Figure_4.jpeg)

# 6.安裝設備外殼

1.請將黑色橡膠墊圈對準鏡頭上的固定孔,並安裝上去。 2.如果您要將網路線從攝影機側面進線,請移除下圖A部分,好讓網路線能夠整齊的通過。 3.請如下圖所示方向將球形外殼裝上,並鎖上螺絲固定。球形外殼安裝有防呆設計,如果角 度錯誤您無法順利的安裝並將外殼對準固定螺絲孔。

4.最後請再確認一次所有的組件已穩固安裝完成。

中 文

![](_page_51_Picture_9.jpeg)

52 D-Link DCS-6112V/DCS-6113V Quick Install Guide

# D-Link 友訊科技 台灣分公司 技術支援資訊

如果您還有任何本使用手冊無法協助您解決的產品相關問題,台灣地區用戶可以透過我 們的網站、電子郵件或電話等方式與D-Link台灣地區技術支援工程師聯絡。

### **D-Link** 免付費技術諮詢專線

0800-002-615 服務時間:週一至週五,早上9:00到晚上9:00 (不含周六、日及國定假日) 網 站:http://www.dlink.com.tw 電子郵件: dssqa\_service@dlink.com.tw

如果您是台灣地區以外的用戶,請參考**D-Link**網站,全球各地分公司 的聯絡資訊以取得相關支援服務。

產品保固期限、台灣區維修據點查詢,請參考以下網頁說明: http://www.dlink.com.tw

產品維修: 使用者可直接送至全省聯強直營維修站或請洽您的原購買經銷商。

> 中 文

D-Link DCS-6112V/DCS-6113V Quick Install Guide 53

# **Panduan Instalasi Cepat DCS-6112V/DCS-6113V**

Panduan instalasi ini menyediakan petunjuk dasar untuk menginstal Network Kamera DCS-6112V/DCS-6113V pada jaringan Anda. Untuk informasi tambahan mengenai bagaimana cara menggunakan kamera, silakan lihat Panduan Pengguna yang tersedia pada CD termasuk dalam paket ini atau dari situs dukungan D-Link.

# **Langkah instalasi**

- 1. Verifikasi isi kemasan terhadap daftar di bawah ini.
- 2. Gambaran Perangkat Keras
- 3. Instalasi Perangkat Keras
- 4. Konfigurasi dengan Wizard
- 5. Mengatur Sudut Pandang
- 6. Memasang tutup/rumahan

# **1. Isi Kemasan**

- Network Kamera DCS-6112V/DCS-6113V
- Panduan dan perangkat lunak dalam CD
- Kabel Ethernet CAT5
- Kabel Power / AV
- Adaptor
- Obeng
- Sekrup
- Stiker penjajar
- Panduan Instalasi Cepat

Jika salah satu item di atas ada yang hilang, harap hubungi penjual.<br>**BAHASA INDONESIA**<br>BAHASA INDONESIA<br>BAHASA INDONESIA<br>BAHASA INDONESIA D-Link DCS-6112V/DCS-6113V Quick Install Guide Jika salah satu item di atas ada yang hilang, harap hubungi penjual.

![](_page_54_Figure_0.jpeg)

**Rumahan Plastik**

![](_page_54_Picture_2.jpeg)

**Nuit-d** 

![](_page_54_Picture_3.jpeg)

![](_page_55_Figure_0.jpeg)

# **3. Instalasi Perangkat Keras**

### **Memasang ke langit-langit atau dinding**

- 1.Cari area di langit-langit atau dinding yang mampu mendukung berat kamera.
- 2.Pasang stiker alignment/penjajar ke langit-langit atau dinding.
- 3.Bor dua lubang percontohan, dimana lubang-lubang dari stiker penjajar berada.
- 4.Masukkan jangkar plastik dipasok ke dalam lubang yang telah dibor, kemudian selaraskan lubang di dasar kamera dengan jangkar plastik.
- 5.Kamera dapat dipasang dengan kabel disalurkan melalui dinding, langit-langit atau dari samping.
- 6.Masukkan sekrup yang disediakan melalui lubang. Gunakan obeng untuk mengencangkan secara aman.

dan menerima sinyal digital dari dan ke berbagai perangkat

### **Koneksi Umum (tanpa PoE)**

Hubungkan kamera jaringan ke switch atau router melalui kabel Ethernet. Hubungkan kabel power yang tersedia dari kamera ke stopkontak.

![](_page_57_Picture_2.jpeg)

### **Koneksi dengan PoE Switch**

Jika menggunakan switch PoE, hubungkan kamera jaringan ke switch melalui kabel Ethernet, yang akan memberikan tenaga dan transmisi data melalui kabel tersebut.

![](_page_57_Picture_6.jpeg)

![](_page_58_Figure_0.jpeg)

![](_page_59_Figure_0.jpeg)

# **Melihat Kamera melalui Web Browser**

Klik pada ikon **D-Link Setup Wizard SE** yang dibuat di menu Start Windows Anda.

### **Start > D-Link > Setup Wizard SE**

Pilih kamera dan klik tombol yang berlabel "**Link**" untuk mengakses konfigurasi web.

Setup Wizard akan secara otomatis membuka browser web Anda ke alamat IP dari kamera.

Masukkan admin sebagai username bawaan dan password biarkan kosong. Klik **OK** untuk melanjutkan.

Bagian ini menampilkan video langsung dari kamera<br>Anda. Anda dapat memilih profil video dan melihat atau<br>mengoperasikan kamera. Untuk informasi tambahan<br>tentang konfigurasi web, silakan merujuk ke panduan<br>situs D-Link.<br>D-L Bagian ini menampilkan video langsung dari kamera Anda. Anda dapat memilih profil video dan melihat atau mengoperasikan kamera. Untuk informasi tambahan tentang konfigurasi web, silakan merujuk ke panduan pengguna yang disertakan pada CD-ROM atau melalui situs D-Link.

![](_page_60_Picture_9.jpeg)

![](_page_60_Picture_10.jpeg)

D-Link

![](_page_60_Picture_11.jpeg)

![](_page_60_Picture_12.jpeg)

# **5. Mengatur Sudut Pandang**

Kendurkan sekrup putar dan atur modul lensa ke kiri dan kanan sampai posisi yang diinginkan tercapai, kencangkan sekrup putar kembali setelah selesai. Kendurkan sekrup kemiringan pada kedua sisi kamera, dan atur modul lensa ke atas dan ke bawah sampai posisi yang diinginkan tercapai; kencangkan sekrup kemiringan setelah selesai. Kendurkan sekrup penyesuaian gambar dan putar lensa untuk menyesuaikan gambar kamera sampai orientasi yang diinginkan tercapai, kencangkan sekrup penyesuaian gambar setelah selesai.

![](_page_61_Figure_2.jpeg)

# **6. Memasang tutup/rumahan**

- 1.Sejajarkan bagian dalam dari penutup hitam dengan tekukan di kedua sisi lensa, perbaiki Cover hitam.
- 2.Jika Anda memilih untuk mengalihkan kabel melalui langit-langit atau dinding, aturlah kabel dengan rapi melalui lubang kabel. Jika Anda memilih untuk mengalihkan kabel dari samping, lepaskan pelat A.
- 3.Pasang penutup kubah pada kamera seperti arah yang ditunjukkan di bawah ini. Dengan desain mekanisme "idiot-proof", penutup kubah tidak dapat melekat jika sudutnya tidak cocok.
- 4.Akhirnya, pastikan semua bagian dari kamera sudah terpasang dengan baik.

![](_page_61_Figure_9.jpeg)

# **Dukungan Teknis**

Update perangkat lunak dan dokumentasi pengguna dapat diperoleh pada situs web D-Link. Dukungan Teknis untuk pelanggan:

# **Dukungan Teknis D-Link melalui telepon:** Tel: +62-21-5731610

### **Dukungan Teknis D-Link melalui Internet:**

Email : support@dlink.co.id Website : http://support.dlink.co.id

**D-Link DCS-6112V/DCS-6113V Quick Install Guide** 63<br>BAHASA INDONESIA<br>B-Link DCS-6112V/DCS-6113V Quick Install Guide

DCS-6112V\_6113V\_A1\_QIG\_v1.01(DI).indd 63 2012/3/13 下午 04:06:29

![](_page_63_Picture_0.jpeg)

 $\overline{\oplus}$ 

Ver.1.01(DI) 2012/03/09 625015721G